#### **Vollfunktions-Fernbedienung (für die MT-Reihe)**

**NEC** 

ON

ROJECTOR

**AUTO AOI** 

LASER

OFF

**COMPUTE** 

**SOURCE** S

**MEN** 

**Karten-Fernbedienung (für die LT-Reihe)**

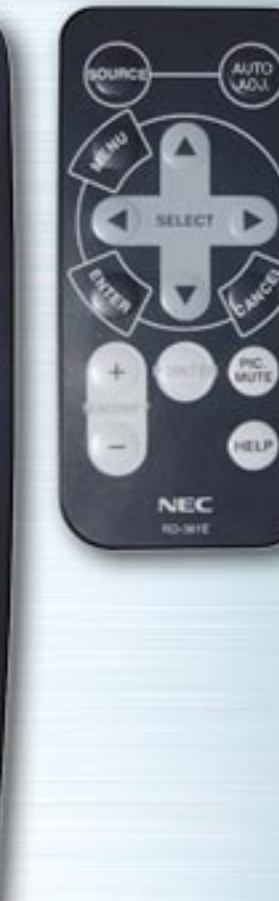

# **Einführung**

Die interaktive Fernbedienungen demonstriert die Grundzüge, Funktionen, Einstellungen, einstellbaren Menüs der Fernbedienungen für die Produktreihen LT und MT.

Klicken Sie ganz einfach links auf eine beliebige Taste der Fernbedienung, um eine Beschreibung der Menüs und Funktionen anzuzeigen.

Zur Anzeige detaillierterer Beschreibungen die Menüs und Submenüs anklicken.

Die Anzeige-Einstellungen Ihres Projektors können benutzerdefiniert eingestellt und abgeglichen werden, um Ihren Wünschen gerecht zu werden. Normalerweise wird die Anzeige jedoch automatisch für das jeweilige Eingangssignal optimiert.

Wird auf der Vollfunktions-Fernbedienung eine beliebige Taste gedrückt, leuchtet die Hintergrundbeleuchtung aller Tasten außer der Maustaste auf. Wenn 10 Sekunden lang keine Taste gedrückt wird, schaltet sich die Tastenbeleuchtung automatisch ab. Gleichzeitig schalten sich auch die Menüs ab.

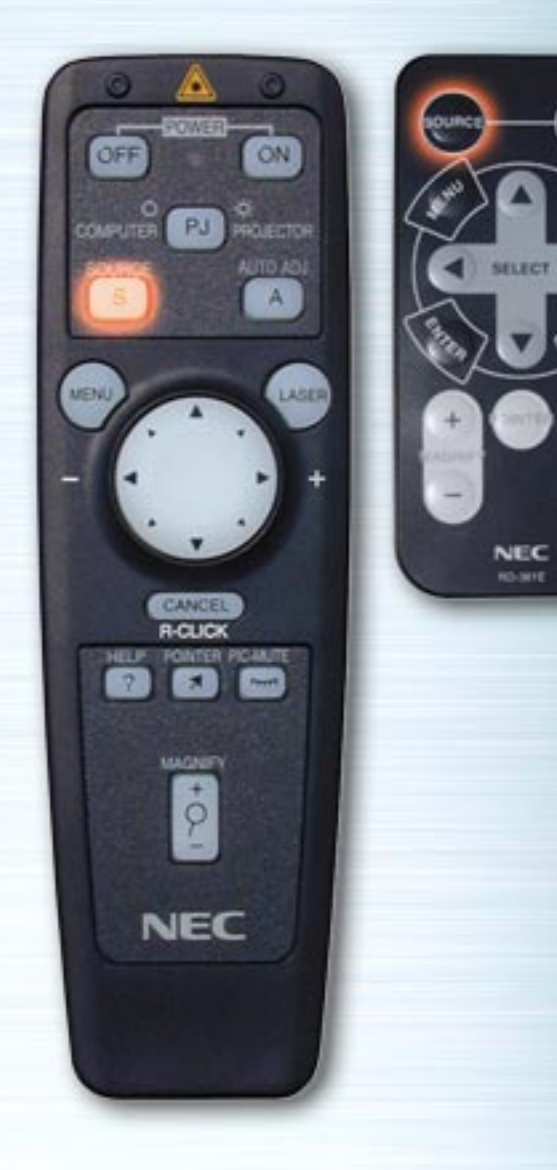

63

**HELP** 

# **SOURCE-Taste (Eingang)**

Mit jedem Drücken dieser Taste wechselt der Eingang. (RGB → Video → S-Video → PC-Karten-Viewer)

# **AUTO ADJUST Taste (Auto-Einstellung)**

**AUTO** 

**PIG.** 

HELP

**NEC RO-MYE** 

ON

PROJECTOR

LASER

PJ

**R-CLK** 

MAGNETI

 $\dot{\varphi}$ 

**NEC** 

**COMPUTER** 

**SOURCE**  $\mathbf{s}$ 

MENU

Zur automatischen Einstellung der vertikalen/horizontalen Position, der Bildeinstellung und der Auflösung, d.h. wenn das Bild nicht mittig ist, wenn vertikale Streifen auf dem Bild zu sehen sind oder wenn das Bild flimmert, diese Taste drücken. (Position und Pixel-Einstellung werden nur für RGB-Eingänge eingestellt.)

<span id="page-3-0"></span>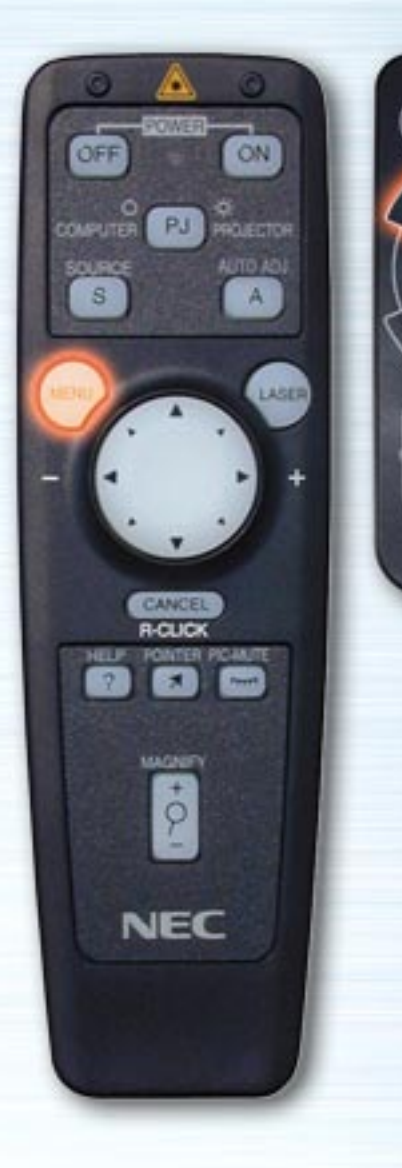

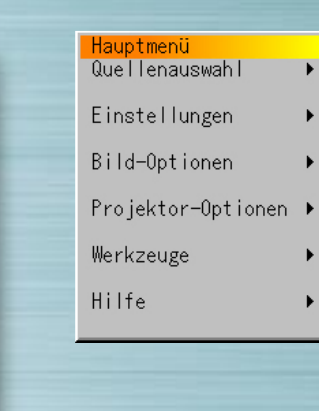

MUTE

HELP

**NEC RO-MYE** 

## **Menü-Tasten/Bildschirm-Menü**

Wird eine dieser Tasten gedrückt, erscheint das Hauptmenü. Zum Auswählen der Submenüs oder für Einstellungen die Nach-Oben- und Nach-Unten-Tasten verwenden.

Untenstehend finden Sie eine Liste der Fernbedienungs-Tasten, die benutzt werden können, während das Menü angezeigt wird, sowie der Menüfunktionen und Dialogfeld-Elemente.

[nächste Seite](#page-4-0)

<span id="page-4-1"></span><span id="page-4-0"></span>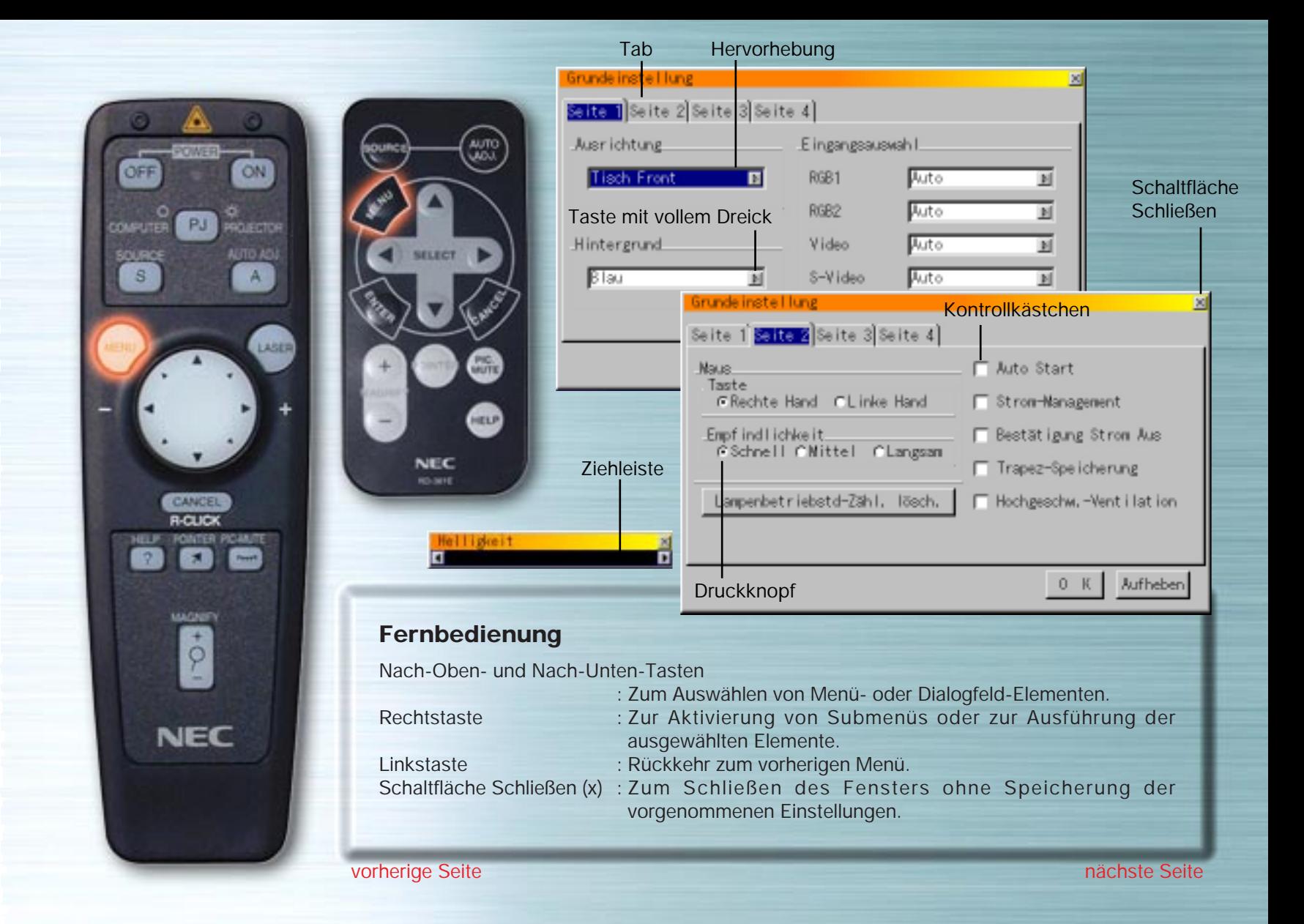

<span id="page-5-0"></span>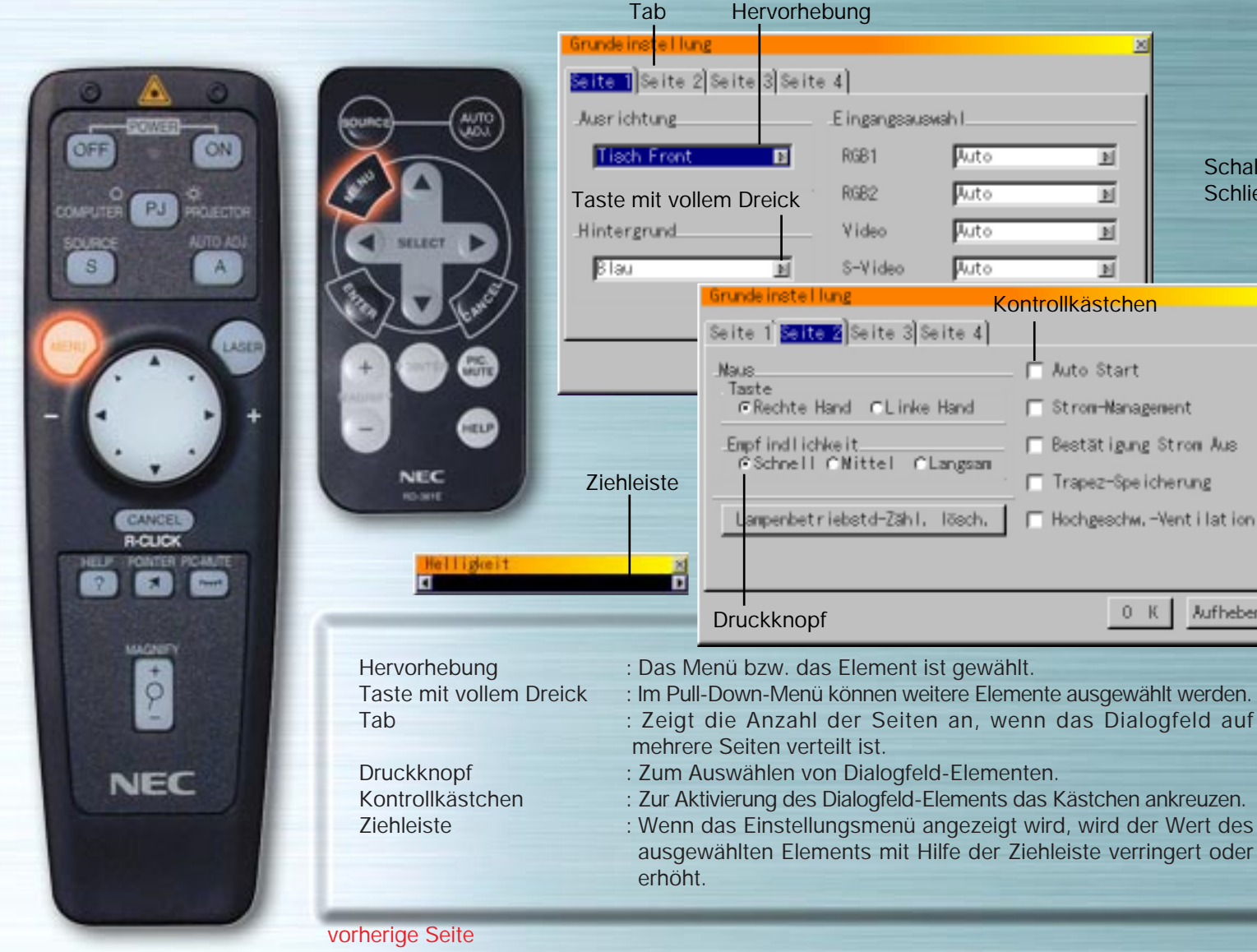

Muto Start □ Stron-Nanagement Bestät igung Stron Aus-T Trapez-Spe icherung F Hochgeschw. -Vent i lat ion

 $0 K$ 

**Aufheben** 

E

 $\mathbb{N}$ 

**M** 

 $\mathbb{N}$ 

**Schaltfläche** Schließen

ausgewählten Elements mit Hilfe der Ziehleiste verringert oder

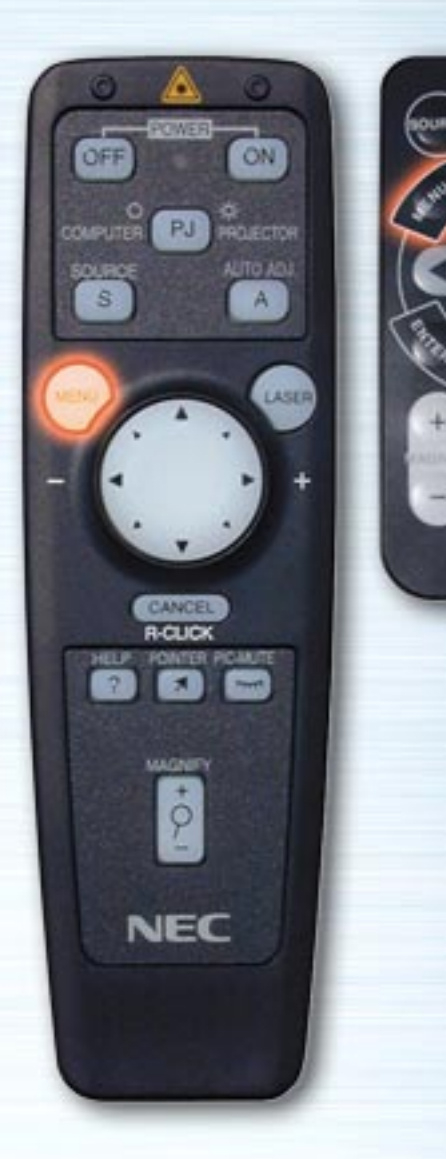

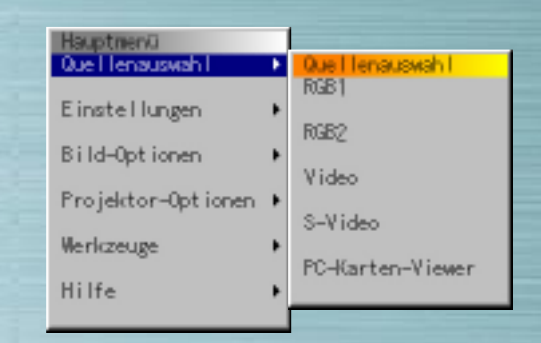

**MUTE** 

HELP

**NEC RO-381E** 

## **Quellenauswahl-Menü**

Mit Hilfe dieses Menüs den Eingang auswählen (RGB/Komponent, Video, S-Video oder PC-Karten-Viewer). Den gewünschten Eingang mit Hilfe der Nach-Oben- und Nach-Unten-Tasten auswählen, anschließend die ENTER-Taste drücken.

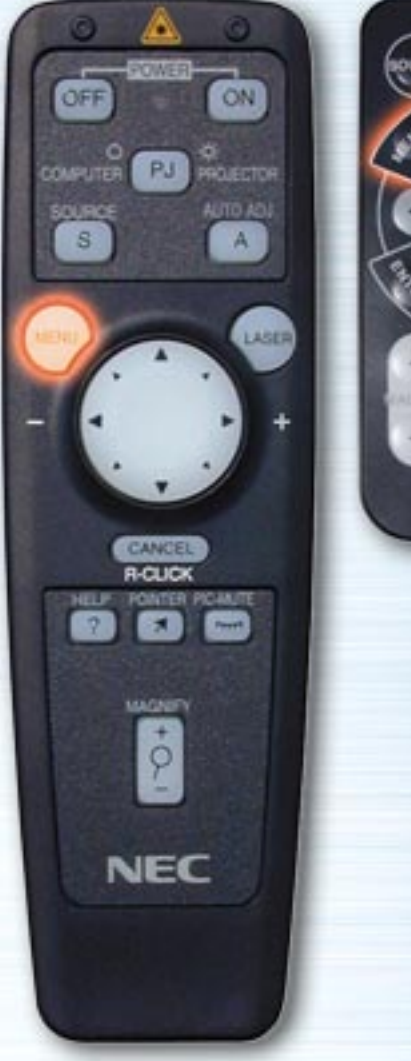

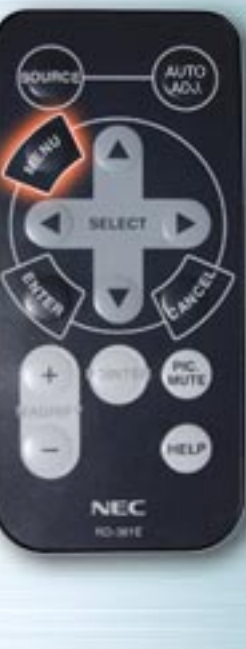

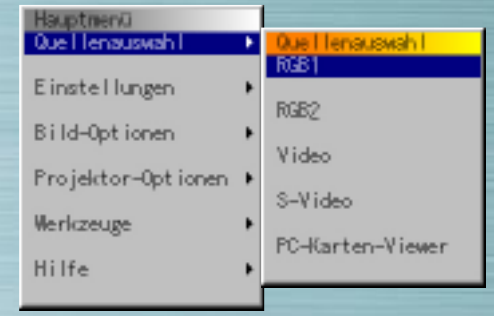

#### (Wenn RGB ausgewählt ist)

# **RGB-Eingang**

Die Signale vom Computer oder DVD-Player, der an den RGB-Eingang angeschlossen ist, sind ausgewählt. Normalerweise werden Komponent-Signale automatisch identifiziert. Ist dies nicht der Fall, Komponente unter Projektor-Optionen → Grundeinstellung → Seite 1 → Eingangsauswahl  $\rightarrow$  RGB einstellen.

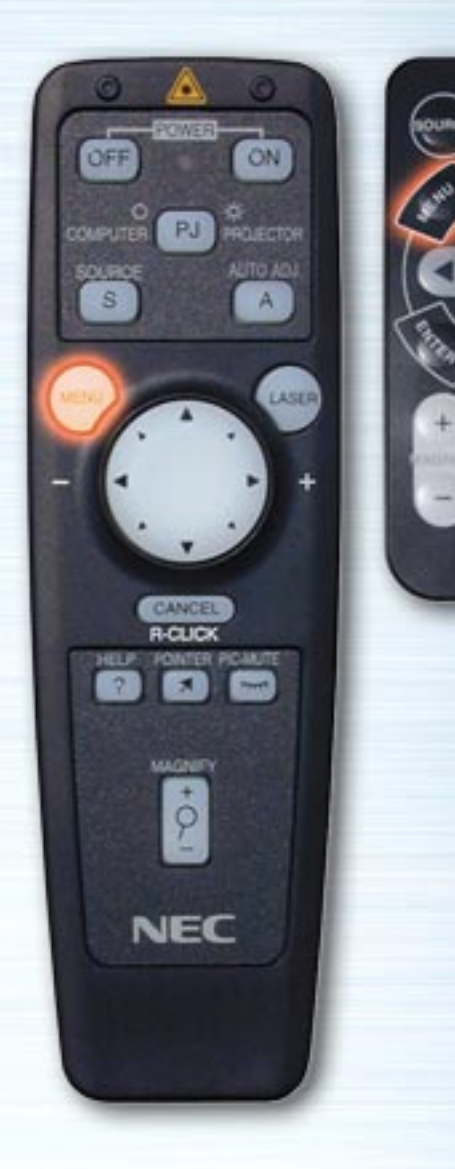

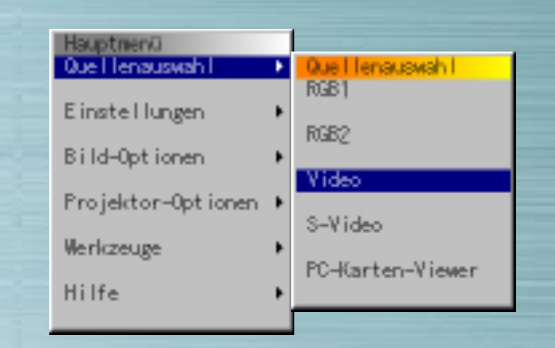

**PIG.** 

HELP

**NEC RO-MHE** 

(Wenn Video ausgewählt ist)

# **Video-Eingang**

Das Signal von einem VCR- oder Laser-Disc-Player, der an den VIDEO-Eingang angeschlossen ist, ist ausgewählt.

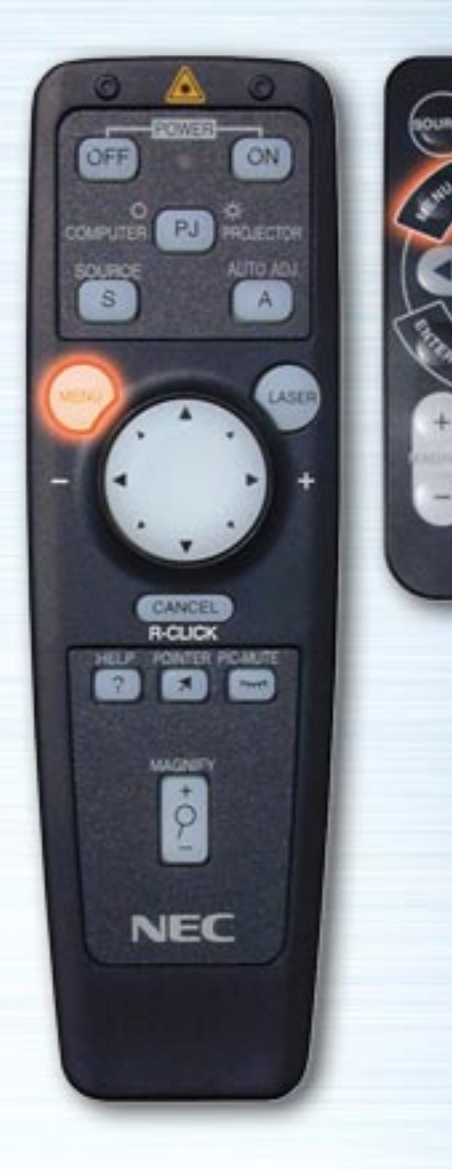

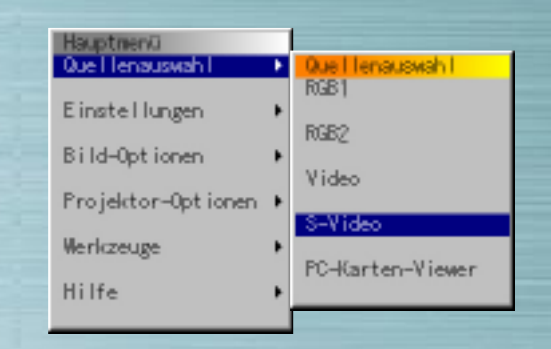

**PIG.** 

HELP

**NEC RO-MHE** 

(Wenn S-Video ausgewählt ist)

# **S-Video-Eingang**

Das Signal von einem VCR- oder Laser-Disc-Player, der an den S-VIDEO-Eingang angeschlossen ist, ist ausgewählt.

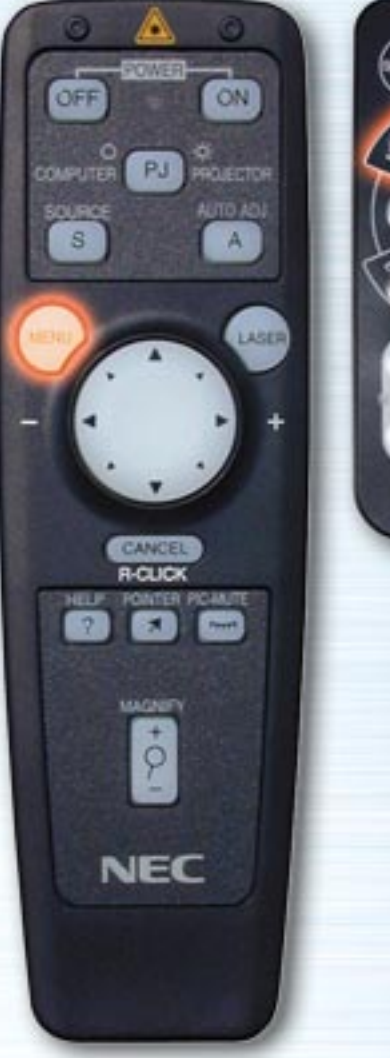

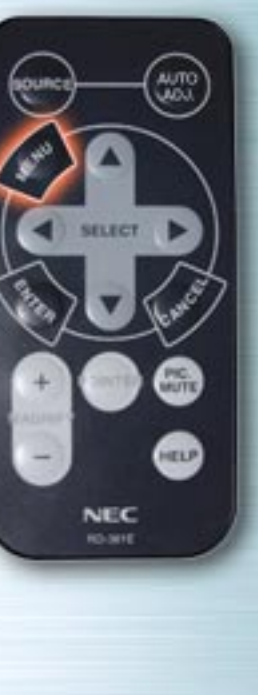

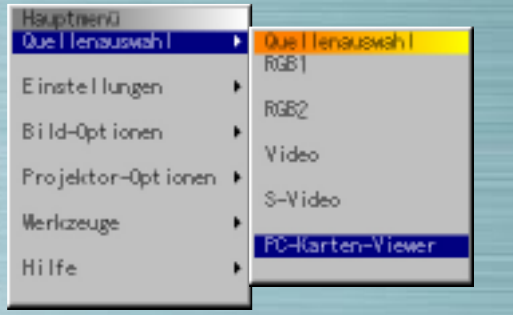

 $\blacksquare$   $\blacksquare$   $\blacksquare$   $\blacksquare$   $\blacksquare$ 

#### (Wenn PC-Karten-Viewer ausgewählt ist)

# **PC-Karten-Viewer**

Die Bilddaten einer in das PC-Kartenfach eingeführten PC-Karte werden angezeigt.

Einstellung, z.B. ob eine Verzeichnisliste angezeigt werden soll, oder ob sofort nachdem der PC-Karten-Viewer-Eingang ausgewählt wurde, Bildserien angezeigt werden sollen, können unter Projektor-Optionen → Grundeinstellung → PC-Karten-Viewer-Optionen vorgenommen werden.

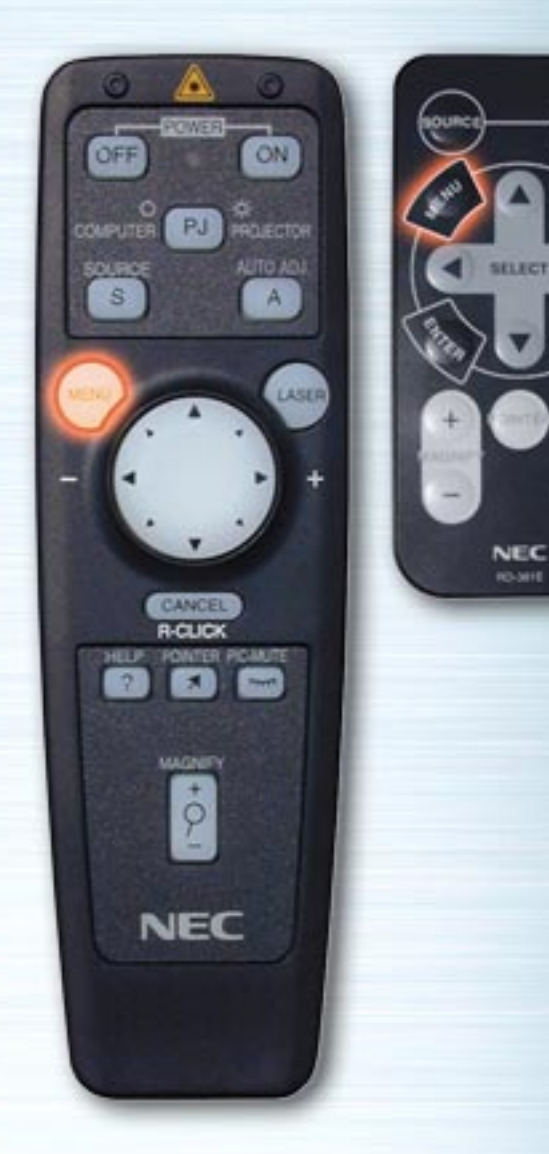

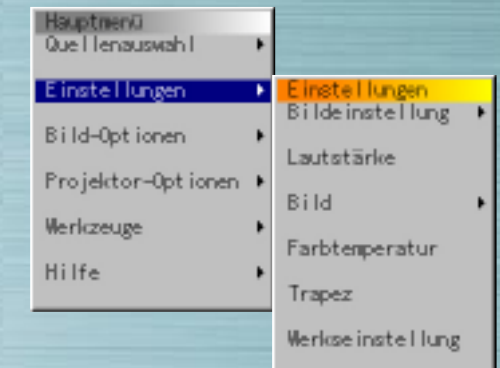

WUTE

HELP

## **Einstellungen-Menü**

Dieses Menü zur Einstellung von Bild, Lautstärke, Farbtemperatur und Trapez verwenden. Die Nach-Oben- und Nach-Unten-Tasten zur Auswahl der zu verändernden Einstellungen benutzen, anschließend die Rechtstaste oder die ENTER-Taste drücken.

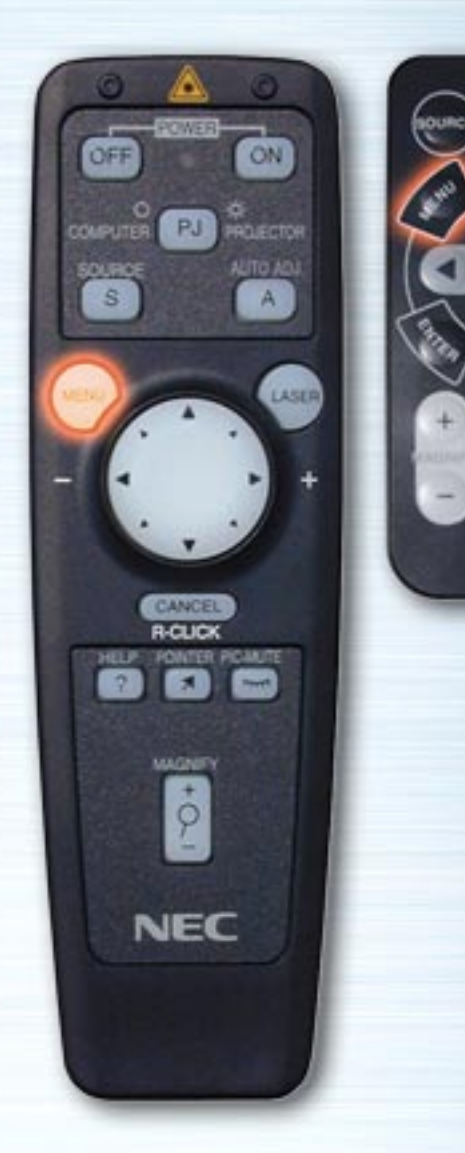

**PIG.** 

HELP

**NEC RO-381E** 

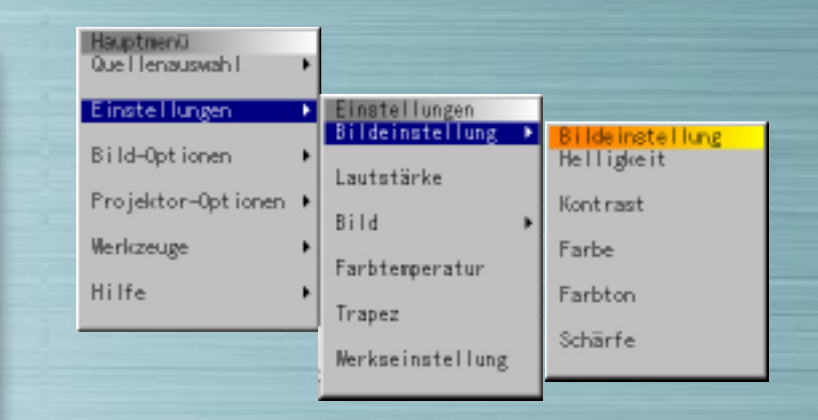

#### **Bildeinstellungen**

Die Links- und Rechts-Tasten zur Einstellung von Helligkeit, Kontrast, Farbe, Farbton und Schärfe verwenden. Die verfügbaren Elemente des Einstellungen-Menü sind abhängig vom ausgewählten Eingang. In Weiß angezeigte Menüelemente sind nicht verfügbar.

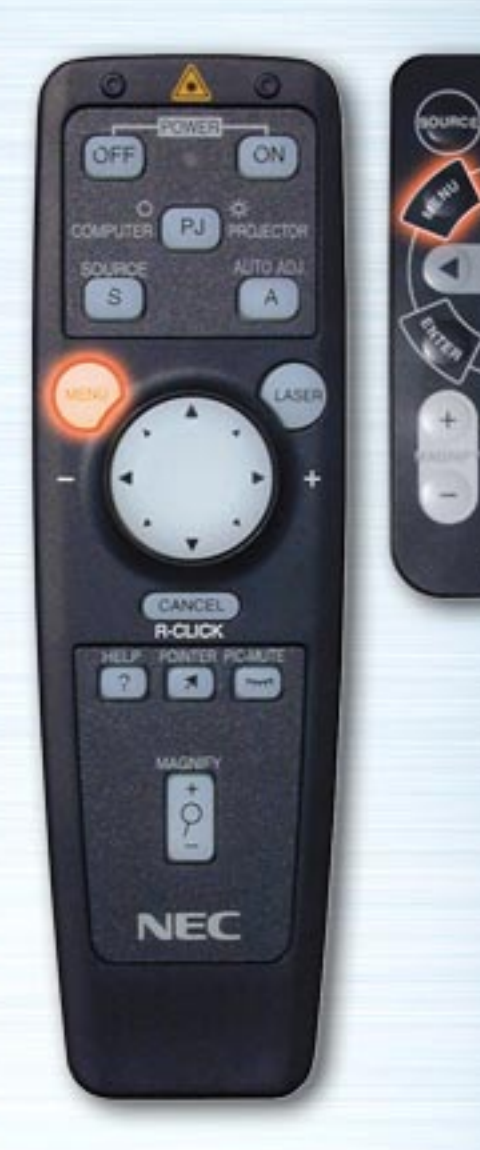

**AUTI** 

HELP

**NEC RO-381E** 

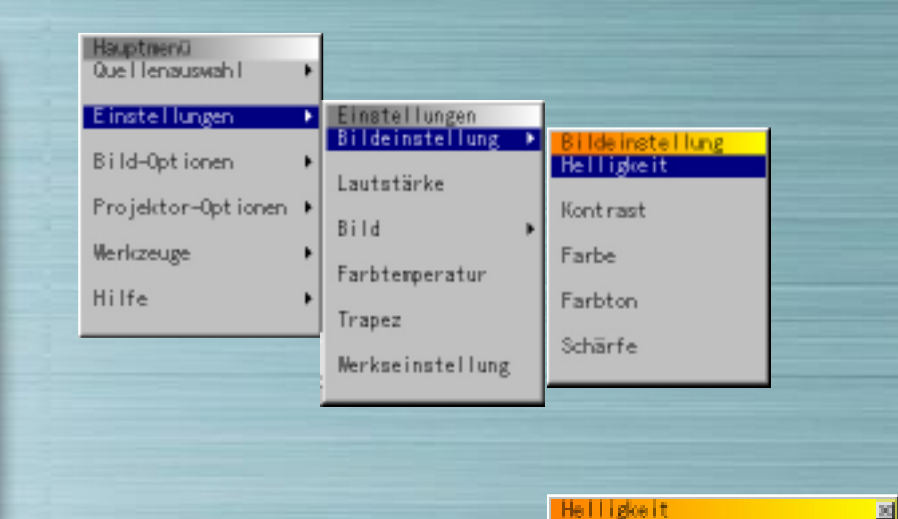

#### **Bildeinstellungen**

Die Links- und Rechts-Tasten zur Einstellung von Helligkeit, Kontrast, Farbe, Farbton und Schärfe verwenden. Die verfügbaren Elemente des Einstellungen-Menü sind abhängig vom ausgewählten Eingang. In Weiß angezeigte Menüelemente sind nicht verfügbar.

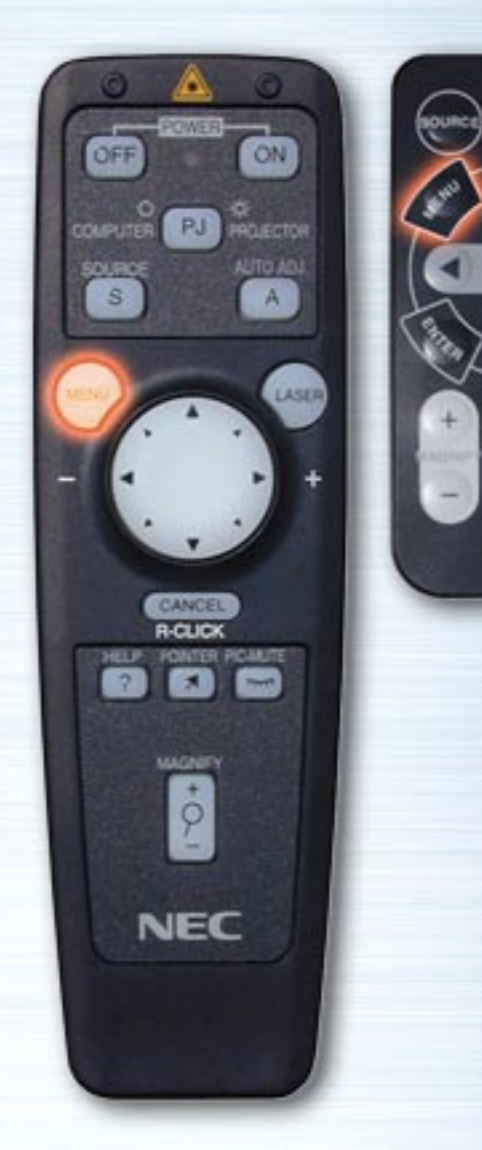

**PIG.** 

HELP

**NEC** 

**RO-381E** 

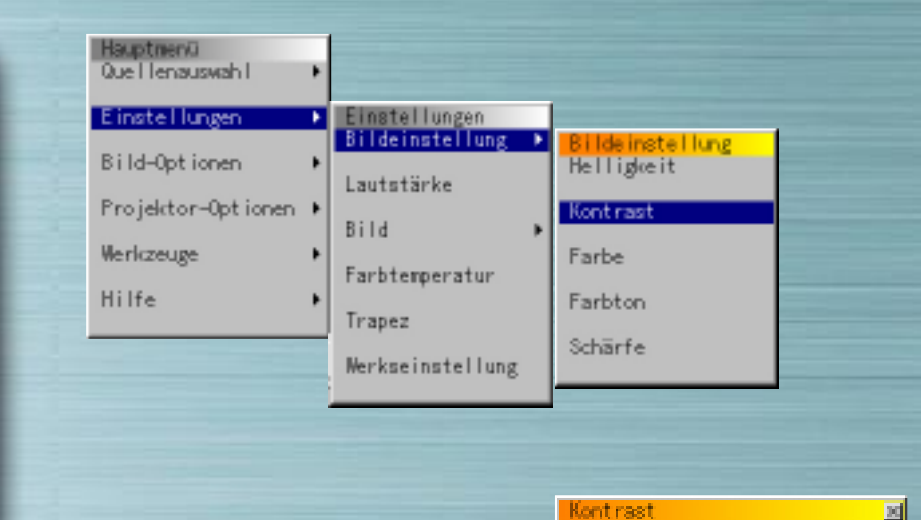

#### **Bildeinstellungen**

Die Links- und Rechts-Tasten zur Einstellung von Helligkeit, Kontrast, Farbe, Farbton und Schärfe verwenden. Die verfügbaren Elemente des Einstellungen-Menü sind abhängig vom ausgewählten Eingang. In Weiß angezeigte Menüelemente sind nicht verfügbar.

Ħ

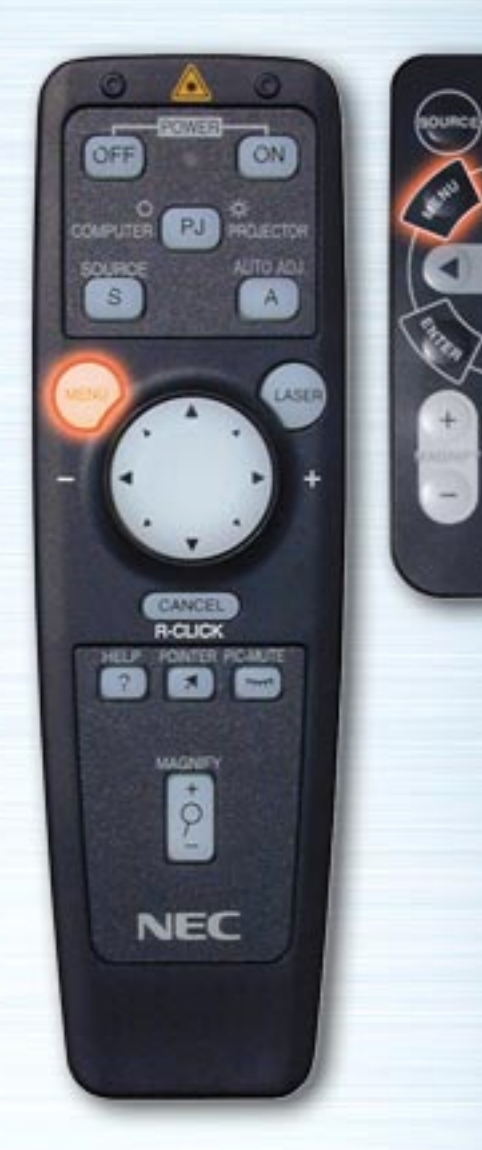

**PIG.** 

HELP

**NEC** 

**RO-381E** 

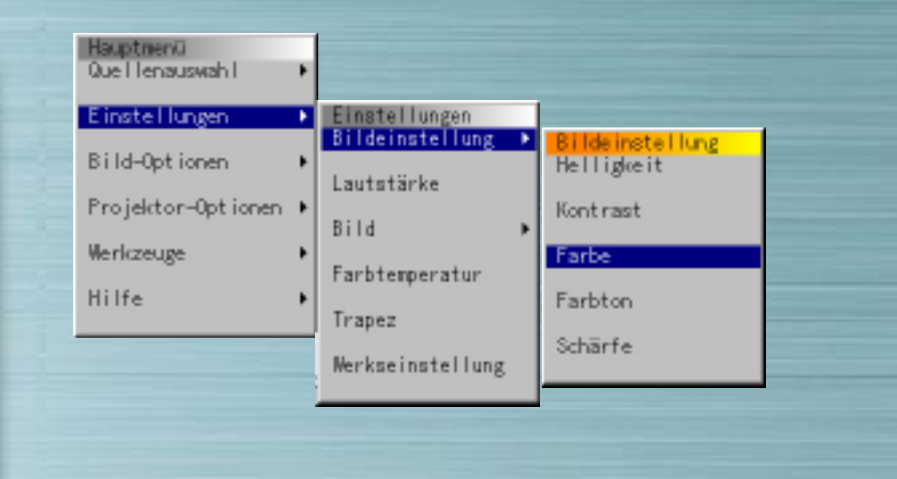

#### **Bildeinstellungen**

Die Links- und Rechts-Tasten zur Einstellung von Helligkeit, Kontrast, Farbe, Farbton und Schärfe verwenden. Die verfügbaren Elemente des Einstellungen-Menü sind abhängig vom ausgewählten Eingang. In Weiß angezeigte Menüelemente sind nicht verfügbar.

Farbe

E

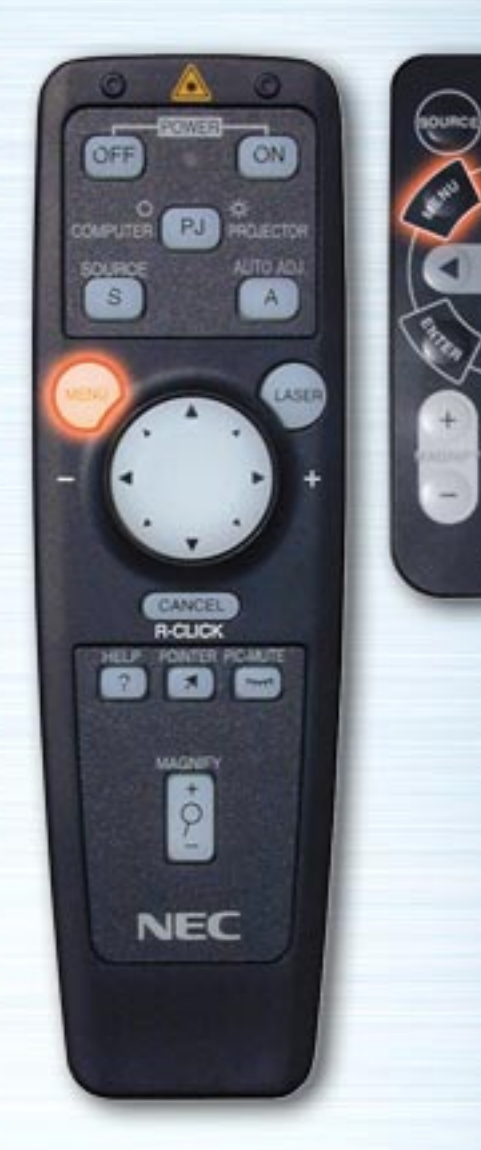

**MUTE** 

HELP

**NEC RO-381E** 

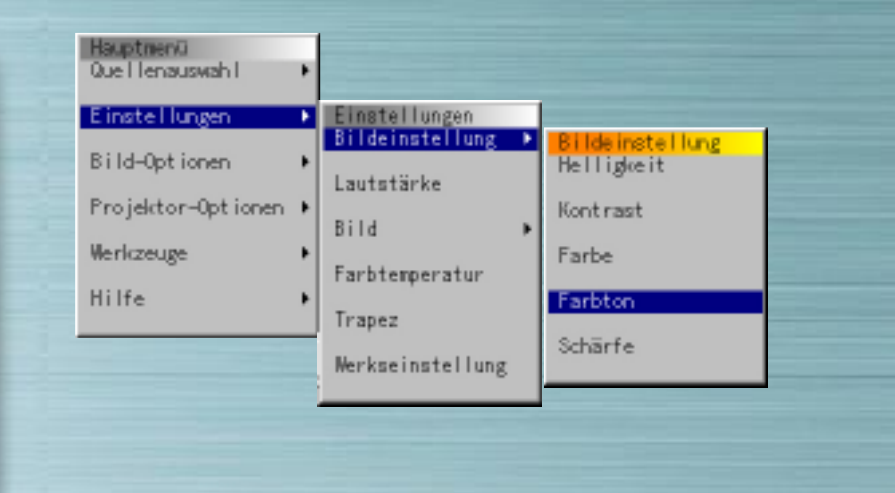

#### **Bildeinstellungen**

Die Links- und Rechts-Tasten zur Einstellung von Helligkeit, Kontrast, Farbe, Farbton und Schärfe verwenden. Die verfügbaren Elemente des Einstellungen-Menü sind abhängig vom ausgewählten Eingang. In Weiß angezeigte Menüelemente sind nicht verfügbar.

Farbton

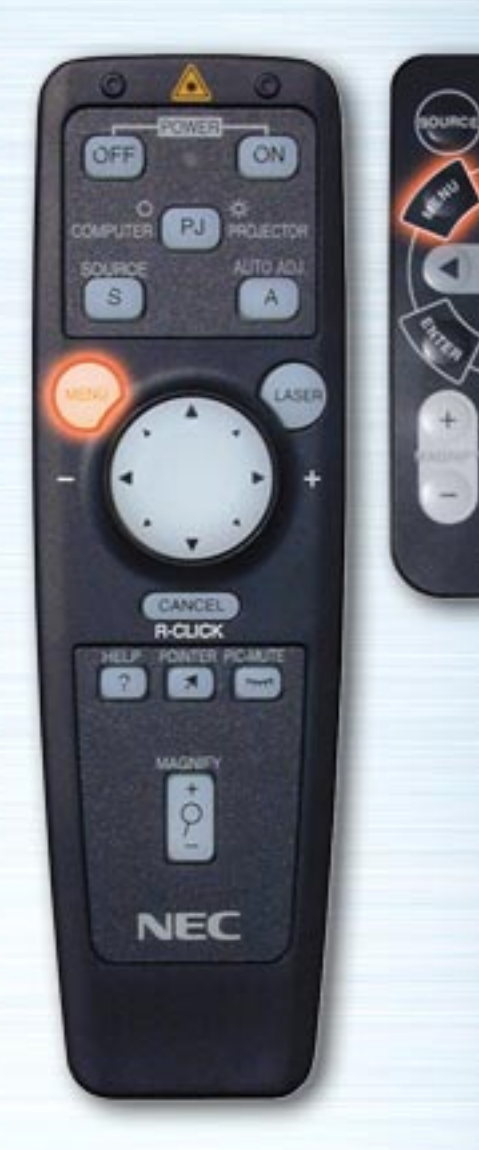

**PIG.** 

HELP

**NEC RO-381E** 

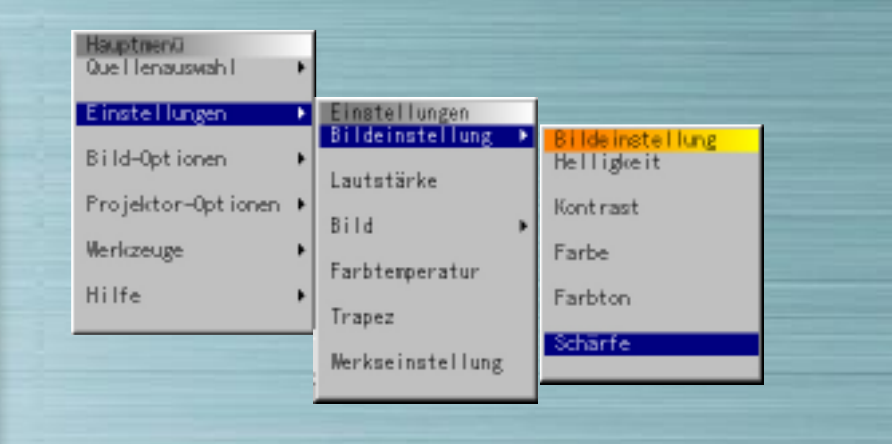

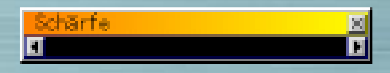

#### **Bildeinstellungen**

Die Links- und Rechts-Tasten zur Einstellung von Helligkeit, Kontrast, Farbe, Farbton und Schärfe verwenden. Die verfügbaren Elemente des Einstellungen-Menü sind abhängig vom ausgewählten Eingang. In Weiß angezeigte Menüelemente sind nicht verfügbar.

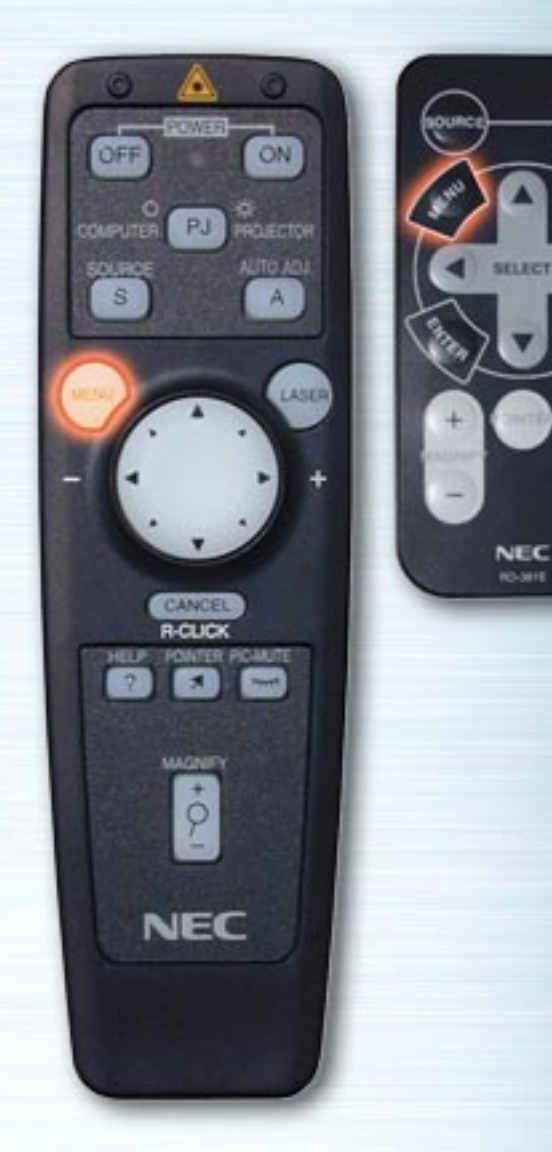

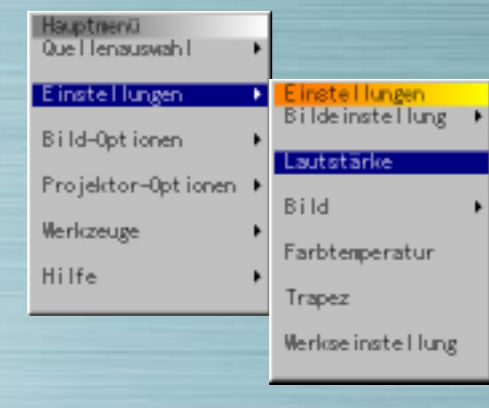

**PIG.** 

**ATTO** 

#### **Lautstärke**

Die Links- und Rechts-Tasten zur Lautstärke-Einstellung verwenden.

Lautstärke

Π

Wenn kein Menü angezeigt ist, kann die Lautstärke mit Hilfe der Tasten Nach-oben und Nach-unten eingestellt werden.

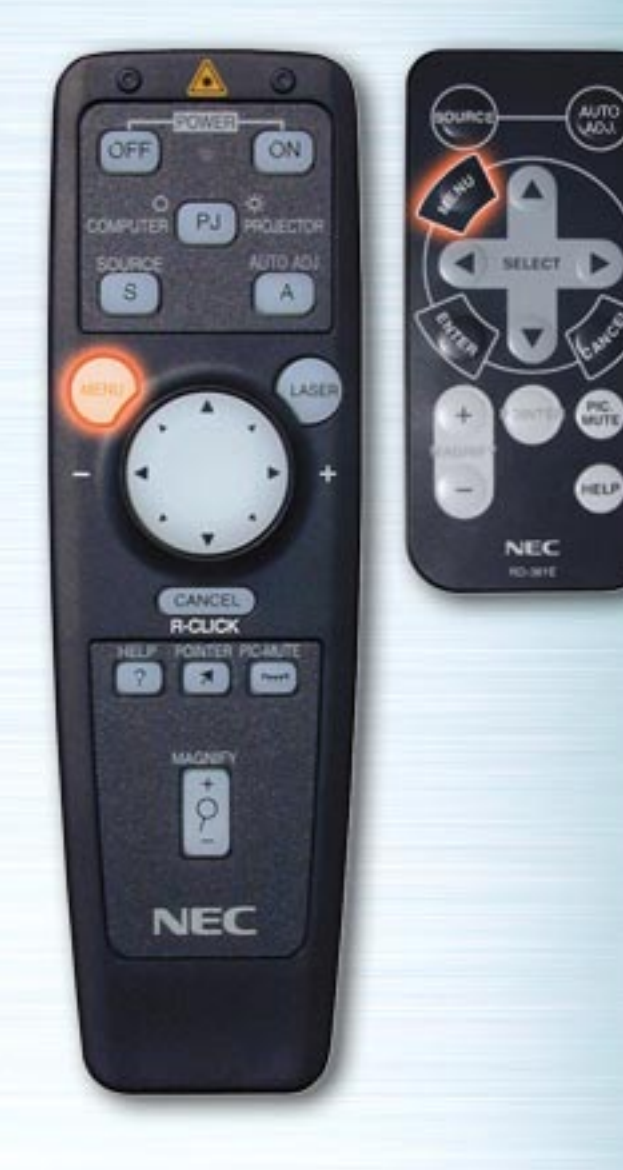

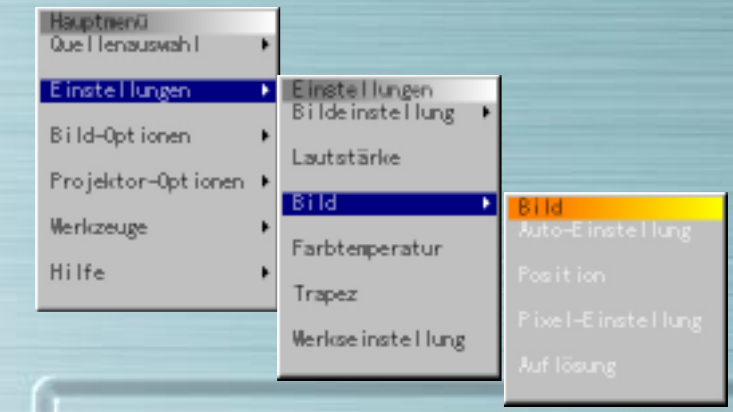

# **Bildmenü**

Zur automatischen Bildeinstellung, Einstellung der vertikalen/horizontalen Position, der Clock-/Phasenfrequenz und der Bildauflösung ("Auto" oder "Natürlich") dieses Menü verwenden. Zum Verschieben der Display-Position nach oben, unten, links oder rechts (Position), zur Einstellung der Bildbreite in bezug auf den Bildschirm (Clock Frequency), zur Minimalisierung von Geräuschen, Flimmern oder Farbabweichungen (Phase) oder zur Anzeige des Bilds auf dem gesamten Bildschirm entsprechend der Auflösung (Auflösung) diese Funktion verwenden. Diese Einstellungen zur Verbesserung der Bildprojektion verwenden. Wenn "Auto-Einstellung" eingestellt ist, wird das Bild automatisch auf die optimalen Bedingungen eingestellt.

Zum Auswählen der Menüelemente die Nach-Oben und Nach-Unten-Tasten verwenden.

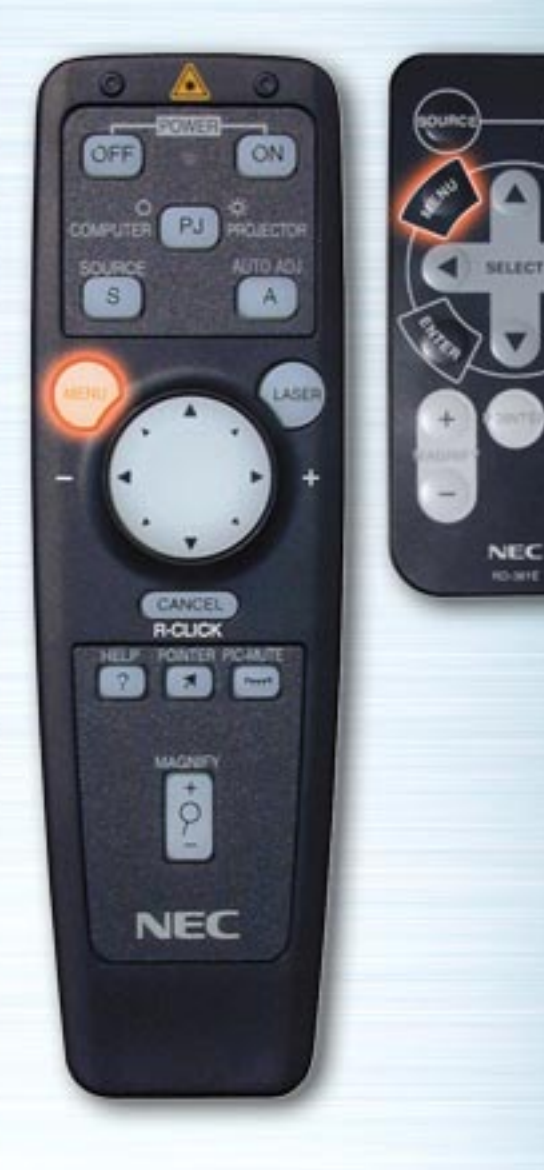

**MUTE** 

HELP

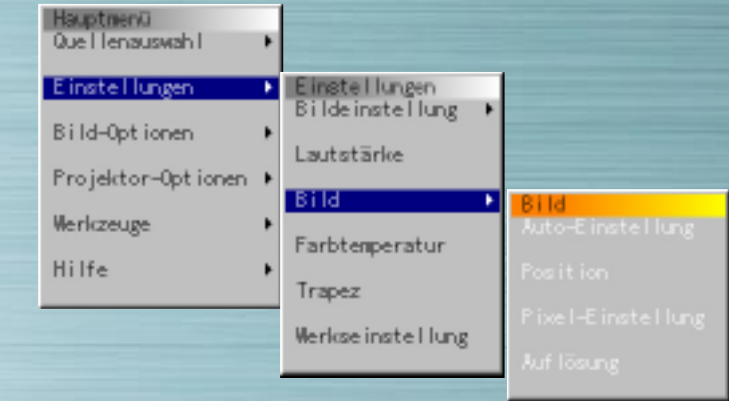

# **Auto-Einstellung**

Druckknopf "On"(Ein) auswählen, damit diese Funktion aktiviert wird.

#### **Position** (Nur wenn Auto-Einstellung AUS ist)

Zur Einstellung der vertikalen und horizontalen Position die Links und Rechts-Tasten verwenden. Diese Option ist nur für RGB-Eingang verfügbar.

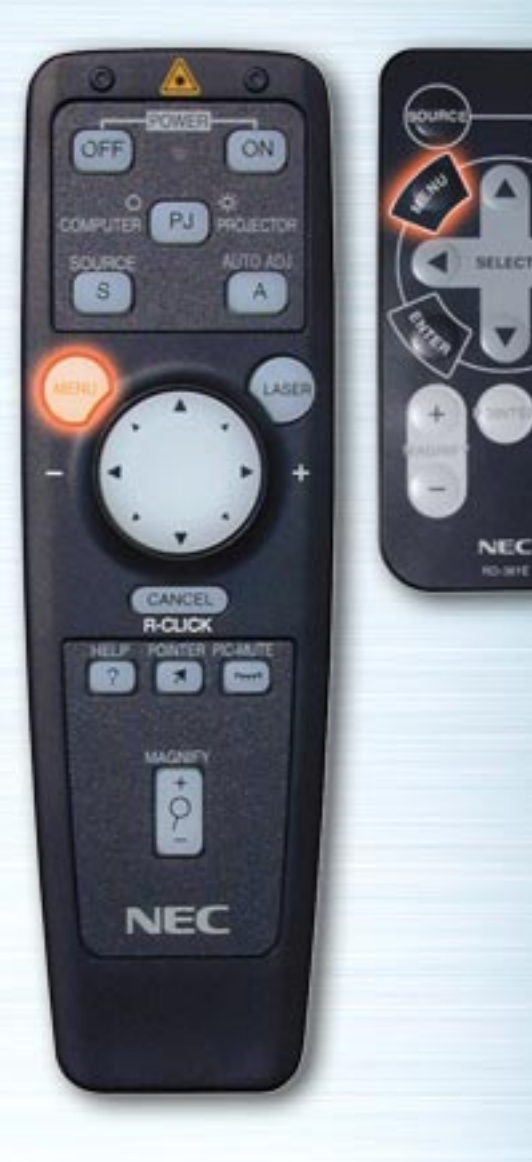

**WUTTE** 

HELP

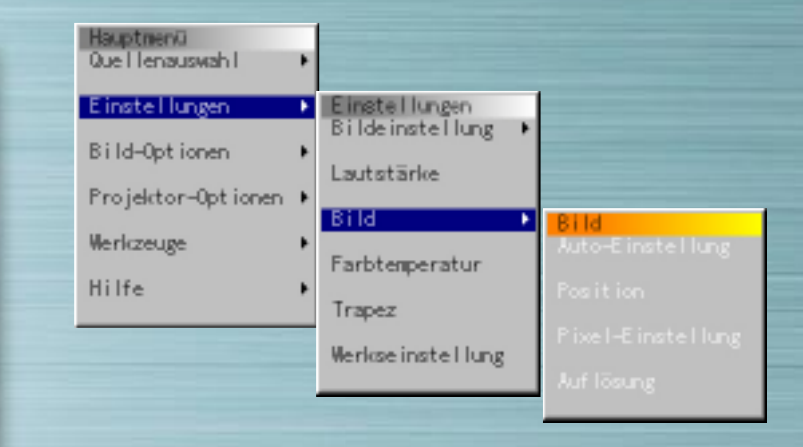

#### **Pixel-Einstellung** (Nur wenn Auto-Einstellung AUS ist)

Clock: Zur Einstellung der Taktfrequenz die Links- und Rechts-Tasten verwenden. Die Bildbreite unter Berücksichtigung des Bildschirms einstellen. Die Einstellung erfolgt in Bildpunkt-Signalen. In einer Position einstellen, in der kein vertikales Flimmern mehr auftritt.

Phase: Zur Einstellung der Phasenfrequenz die Links- und Rechts-Tasten verwenden. Zur Reduzierung von Rauschen, Flimmern oder Farbabweichungen des Bildes diese Einstellung vornehmen. Diese Option ist nur für RGB-Eingang verfügbar.

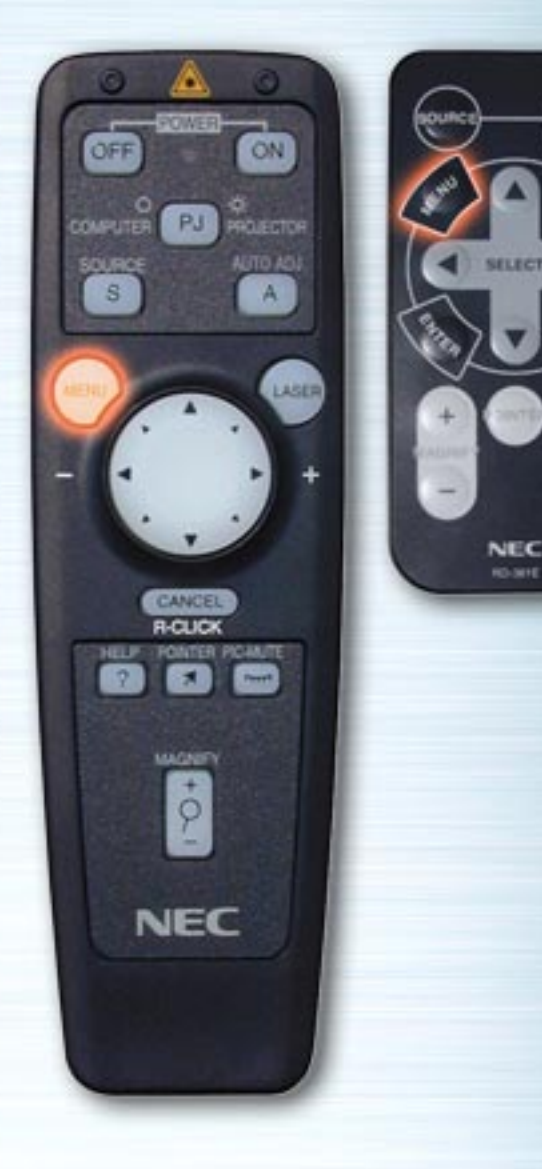

**MITTS** 

HELP

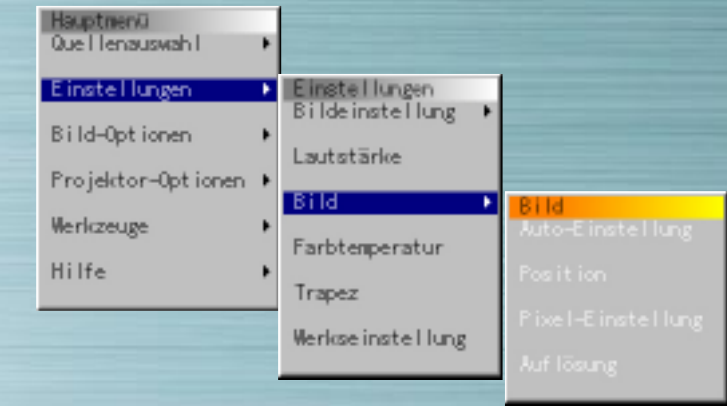

#### Auflösung (Nur wenn Auto-Einstellung AUS ist)

Wenn der Druckknopf "Auto" ausgewählt ist, wird die optimale Auflösung (VGA, SVGA, XGA oder SXGA) für das projizierte Signal automatisch identifiziert, und das Bild wird über den ganzen Bildschirm angezeigt.

Wenn "Native" (Natürlich) ausgewählt ist, wird das aktuelle Signal mit der Bildauflösung des Originalformats (VGA, SVGA or XGA) angezeigt.

Diese Option ist nur für RGB-Eingang verfügbar.

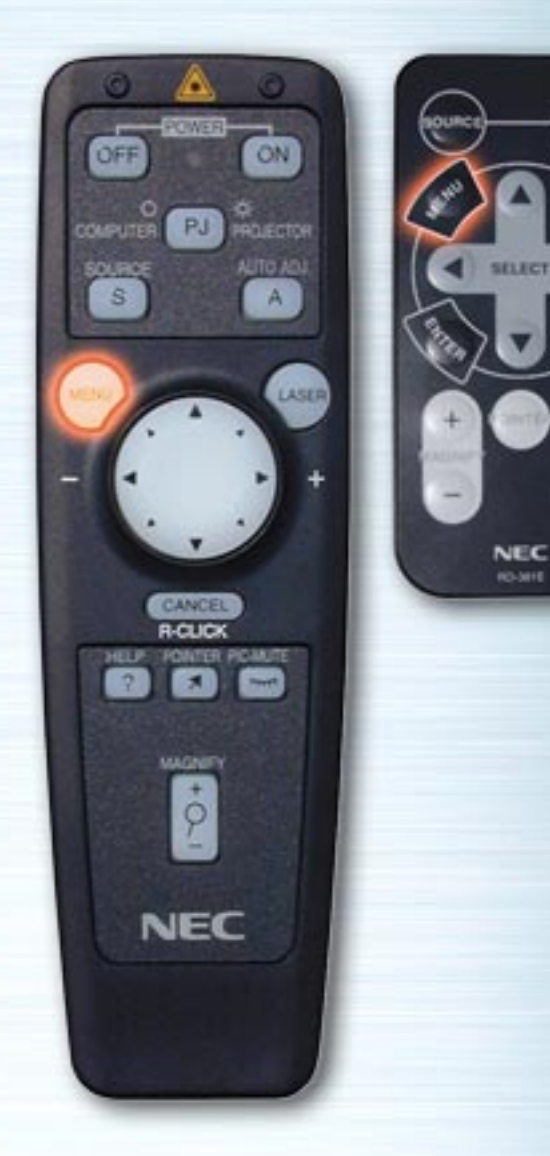

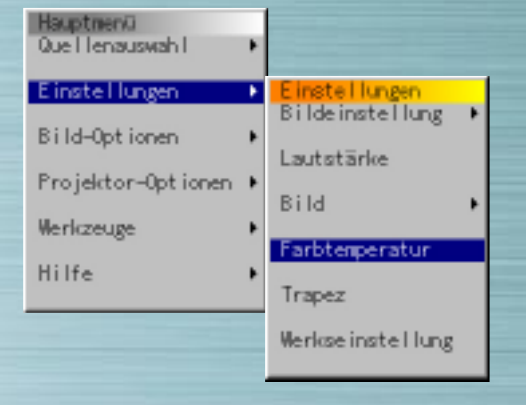

**PIG.** 

HELP

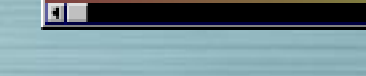

Farbtemeratur

## **Farbtemperatur**

Zur Einstellung der Farbtemperatur die Links- und Rechts-Tasten verwenden. Wenn der Balken nach rechts verschoben wird, wird Blau stärker, wenn der Balken nach links verschoben wird, wird Rot stärker.

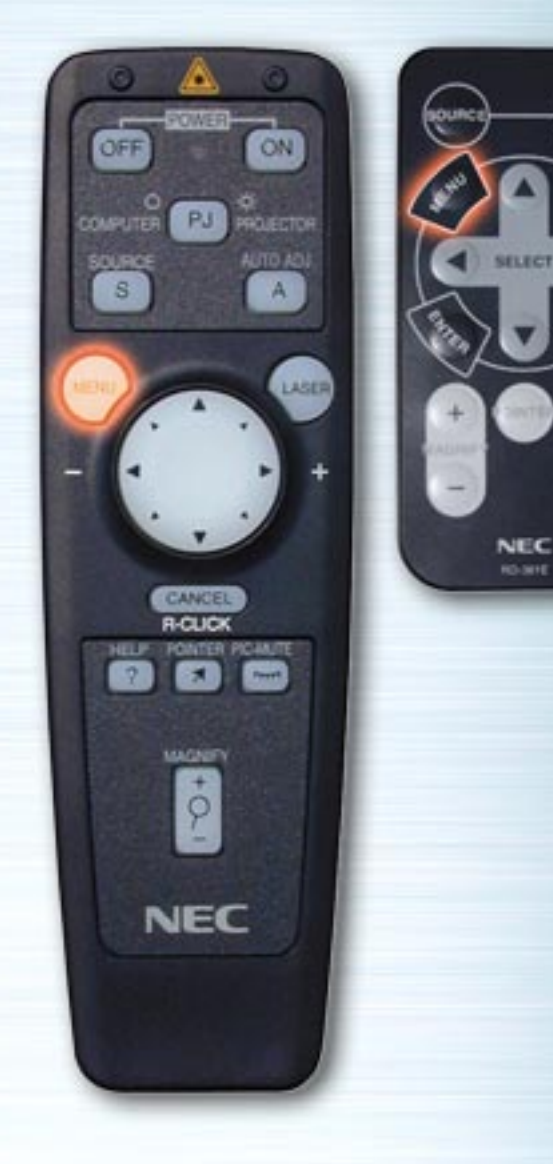

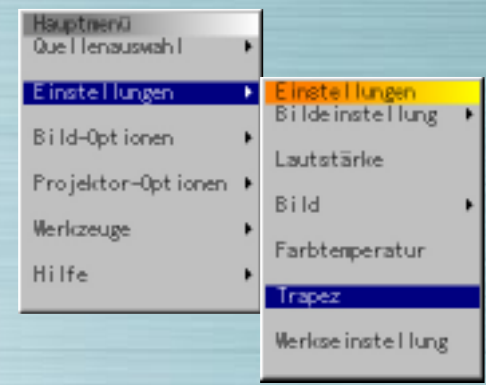

# **Trapez**

**AUTO** 

**LINE** 

HELP

Die Links- und Rechts-Tasten verwenden, um die Einstellungen vorzunehmen. Der Einstellungsbereich beträgt ab Nullstellung +/- 15° in vertikaler Richtung. Wenn Sie den korrigierten Wert speichern wollen, so daß dieser auch beim nächsten Einschalten des Geräts wieder eingestellt ist, können Sie dies mit Hilfe des Menüs Projektor-Optionen → Grundeinstellung  $\rightarrow$  Seite 2  $\rightarrow$  Trapez-Speicherung tun.

Trapez

H

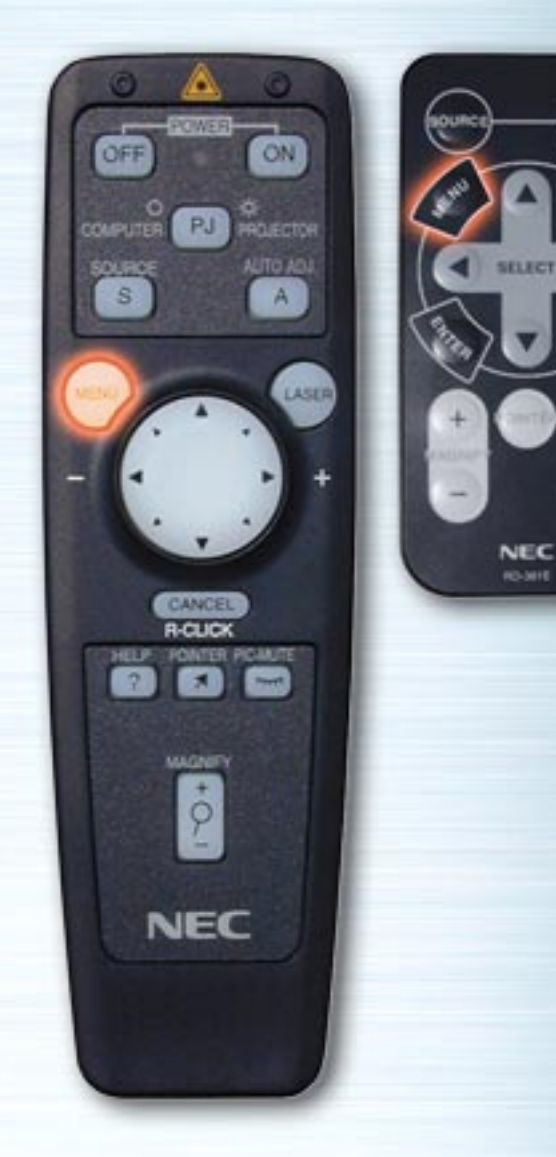

AUTO<br>ULOJI

WUTE

HELP

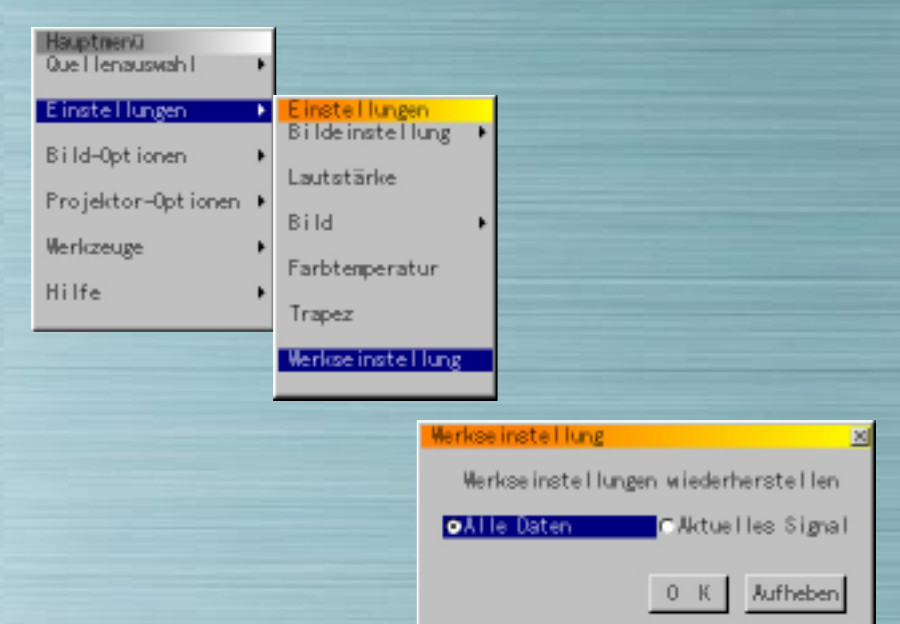

# **Werkseinstellung**

Die Links- und Rechts-Tasten verwenden, um Alle Daten oder Aktuelles Signal auszuwählen, die Nach-Unten-Taste drücken, die "OK"-Taste markieren und die ENTER-Taste drücken. Die werkseitigen Einstellungen werden wiederhergestellt.

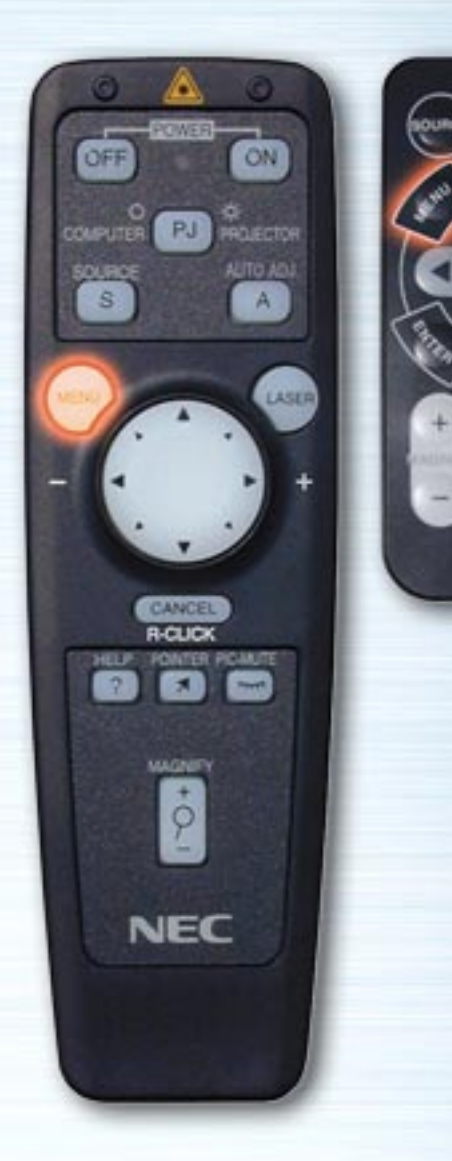

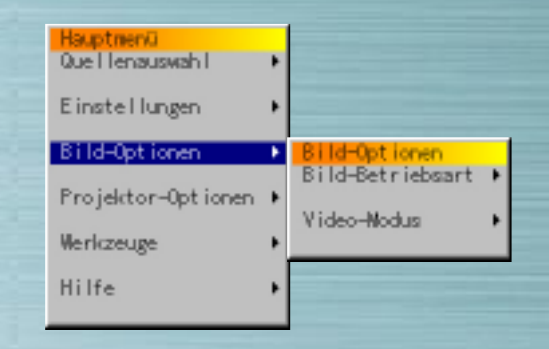

**PIG.** 

HELP

SELECT

**NEC RO-MHE** 

#### **Bild-Optionen-Menü**

Mit Hilfe der Nach-Oben- und Nach-Unten-Tasten die Optionen Bild-Betriebsart oder Video-Modus auswählen und anschließend die Rechtstaste oder ENTER drücken.

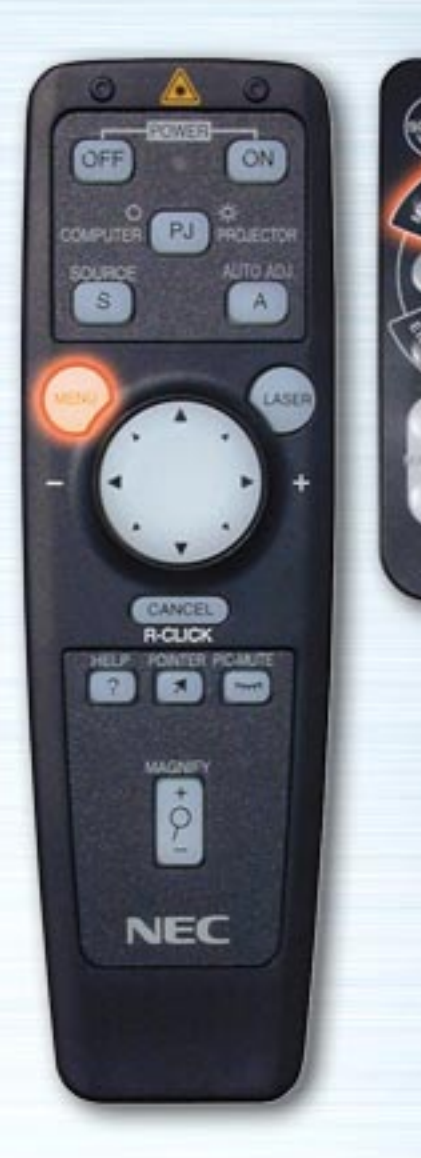

**PIG.** 

HELP

**NEC RO-381E** 

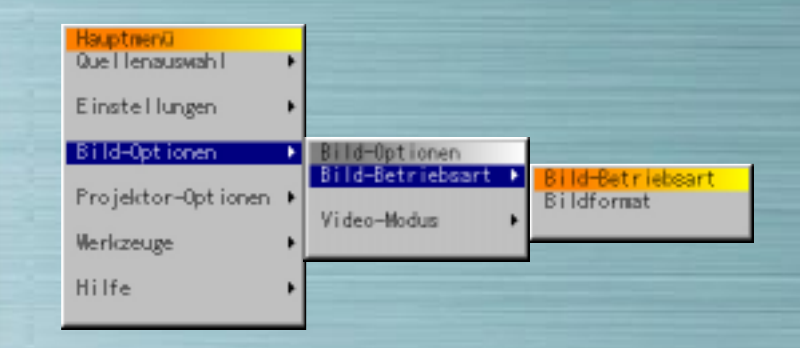

#### **Bild-Betriebsart**

Das Bildformat entsprechend dem zu projizierenden Signal einstellen.

Mit Hilfe der Nach-Oben- und Nach-Unten-Tasten Bildformat auswählen und anschließend mit Hilfe der Links- und Rechtstasten den entsprechenden Druckknopf auswählen.

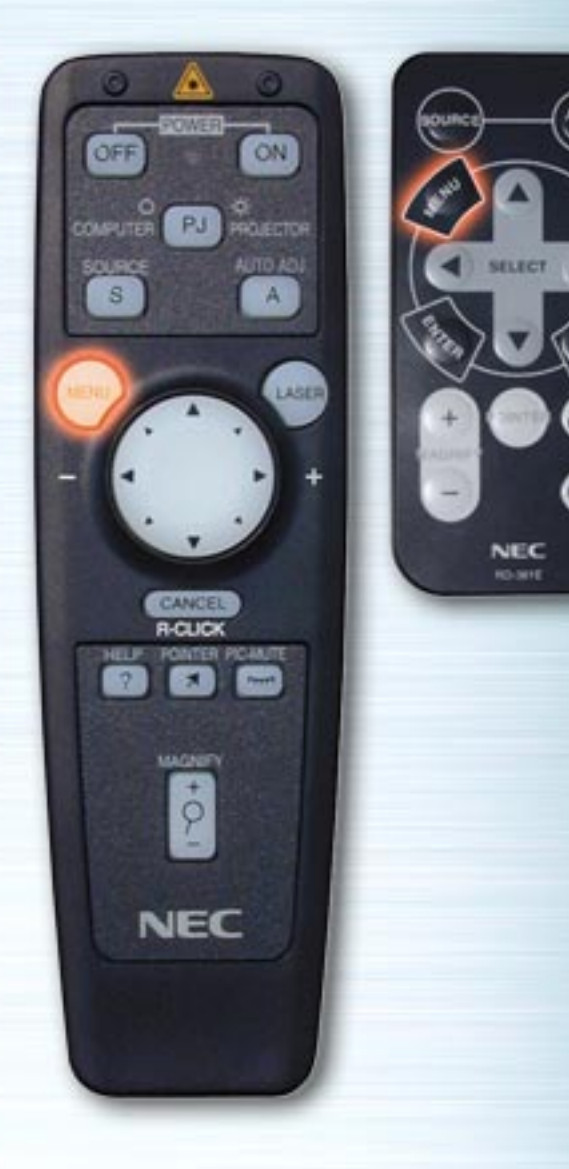

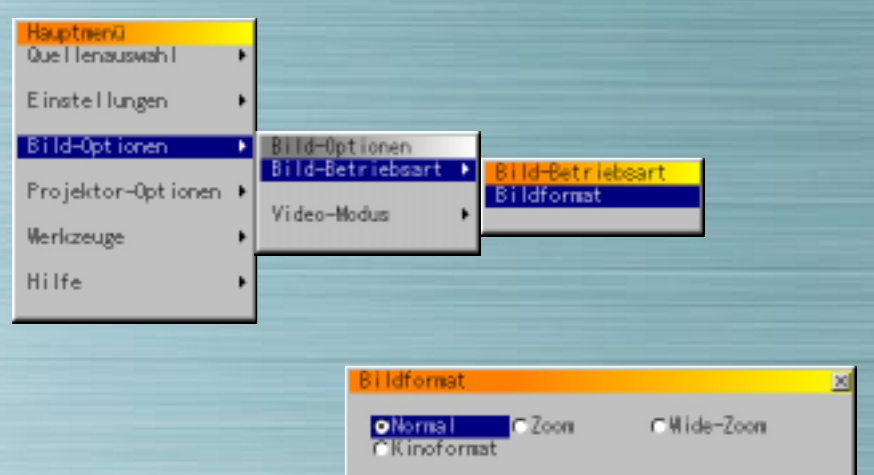

# **Bildformat**

 $\left(\begin{smallmatrix} 2 & 0 \\ 0 & 0 \\ 0 & 0 \end{smallmatrix}\right)$ 

⊕

⊕

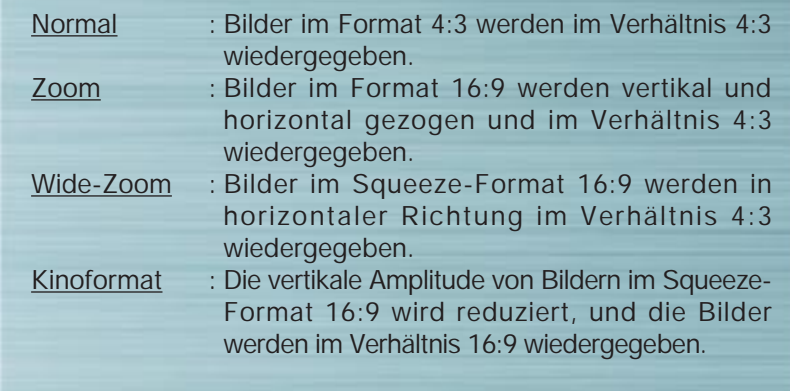

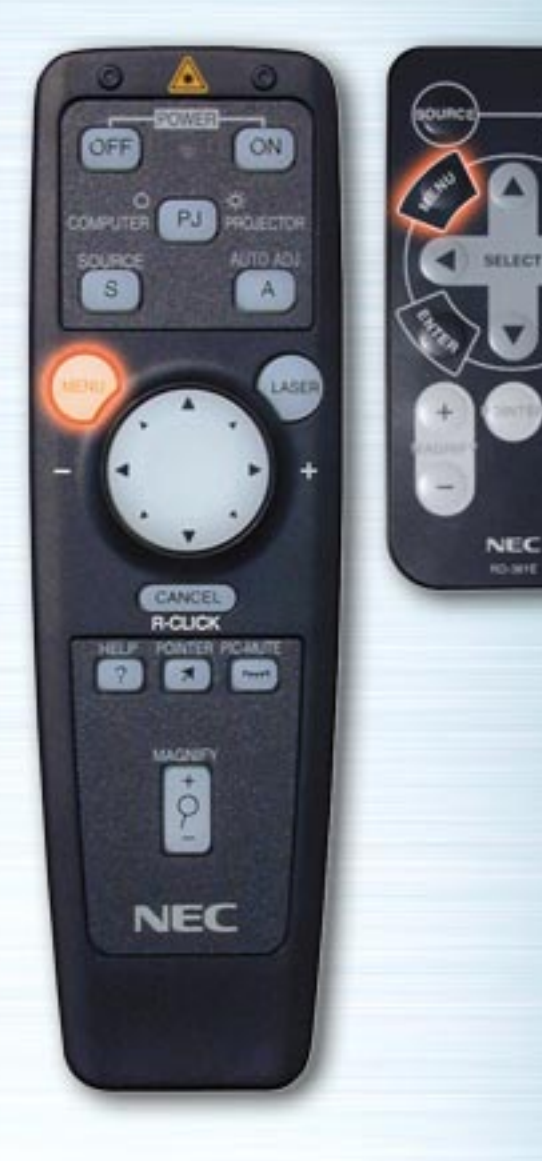

MUTE

HELP

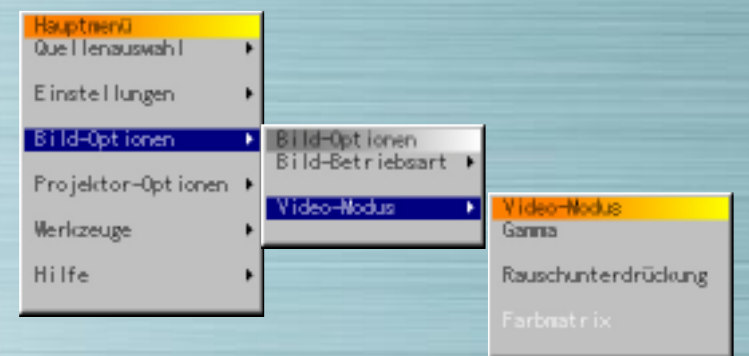

#### **Video-Modus**

Die Optionen Gamma, Rauschunterdrückung und Farbmatrix entsprechend dem zu projizierenden Signal auswählen. Bei Gamma und Farbmatrix den gewünschten Druckknopf mit Hilfe der Links- und Rechtstasten auswählen. Bei Rauschunterdrückung die Rechtstaste drücken, um das Pull-Down-Menü anzuzeigen, anschließend den gewünschten Wert mit Hilfe der Nach-Oben- und Nach-Unten-Tasten auswählen.

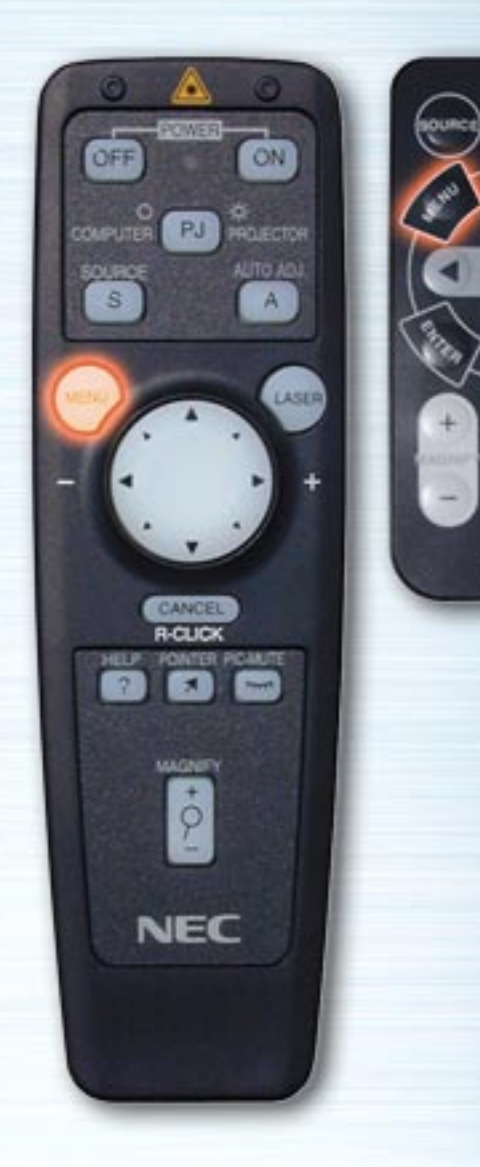

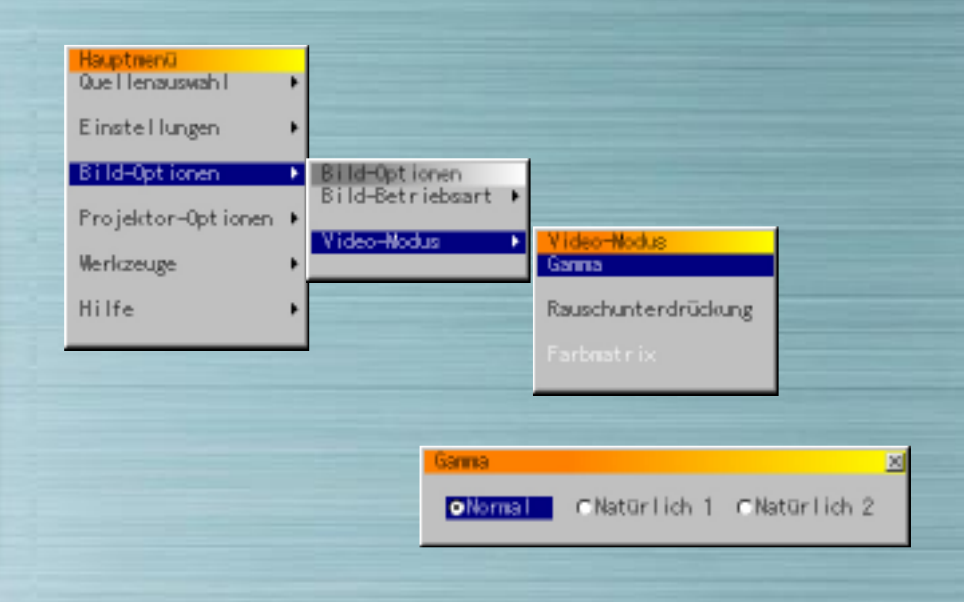

# **Gamma**

 $\left(\frac{1}{2}a\right)$ 

ِ⊕

œ

**SELECT** 

NEC **RO-MIE** 

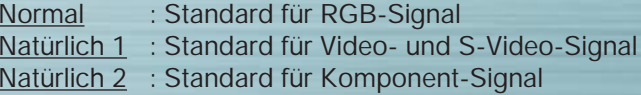

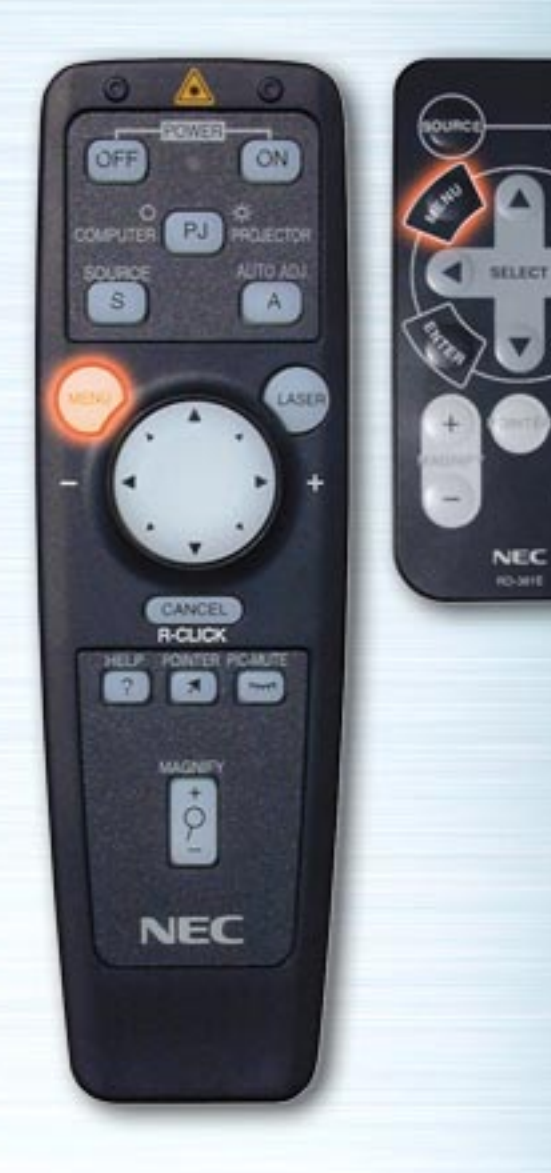

**MUTE** 

**ATTO** 

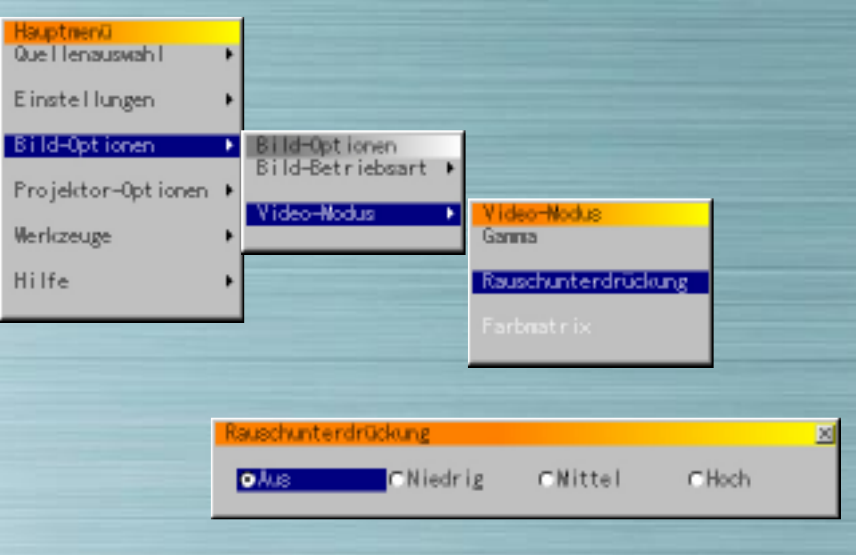

# **Rauschunterdrückung**

Den entsprechenden Wert auswählen (Aus, Niedrig, Mittel oder Hoch).

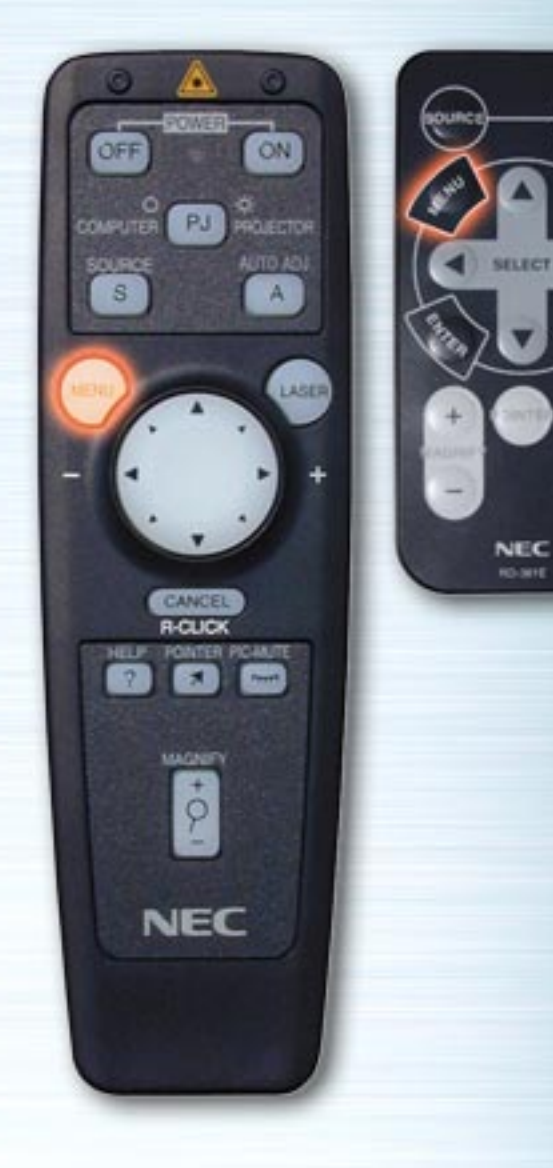

**PIG.** 

**HELP** 

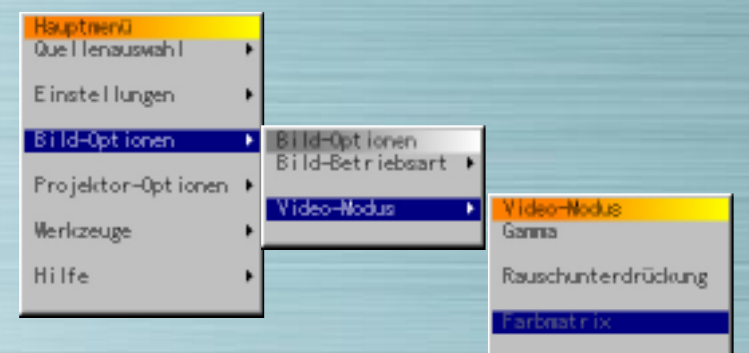

# **Farbmatrix**

#### **Farbmatrix auswählen**

HDTV : Hochauflösende Fernsehsignale SDTV : Standard-Digitalfernsehsignale

# **Farbmatrixtyp auswählen**

Den entsprechenden Typ auswählen (B-Y/R-Y, Cb/Cr oder Pb/Pr).

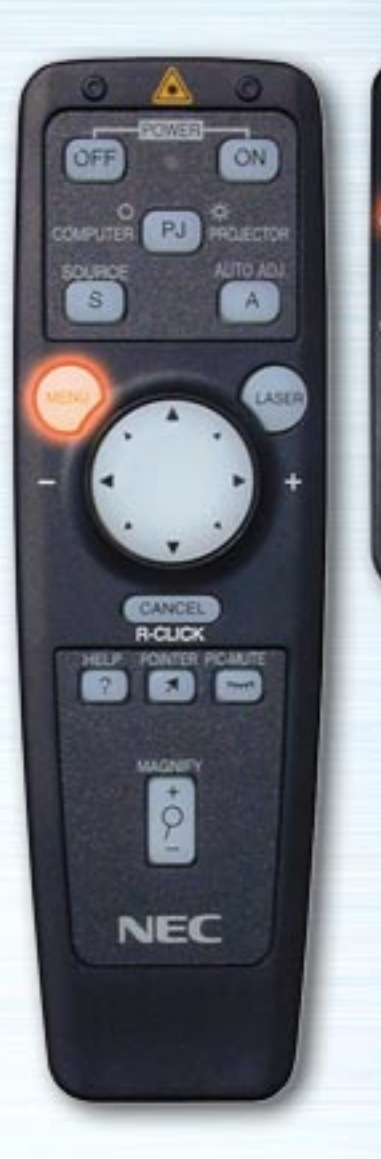

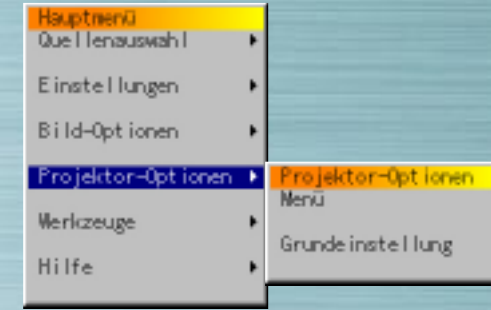

auto<br>Jiou

WUTE

HELP

**NEC RO-MIE** 

## **Projektor-Optionen-Menü**

Menüs und Menüelemente einstellen. Sie können die Menüsprache, die Zeigerform, Anzeigen oder Verdecken von Menüelementen, den Projektortyp usw. einstellen. Das Menüelement mit Hilfe der Nach-Oben- und Nach-Unten-Tasten auswählen und anschließend die Rechtstaste oder ENTER drücken.

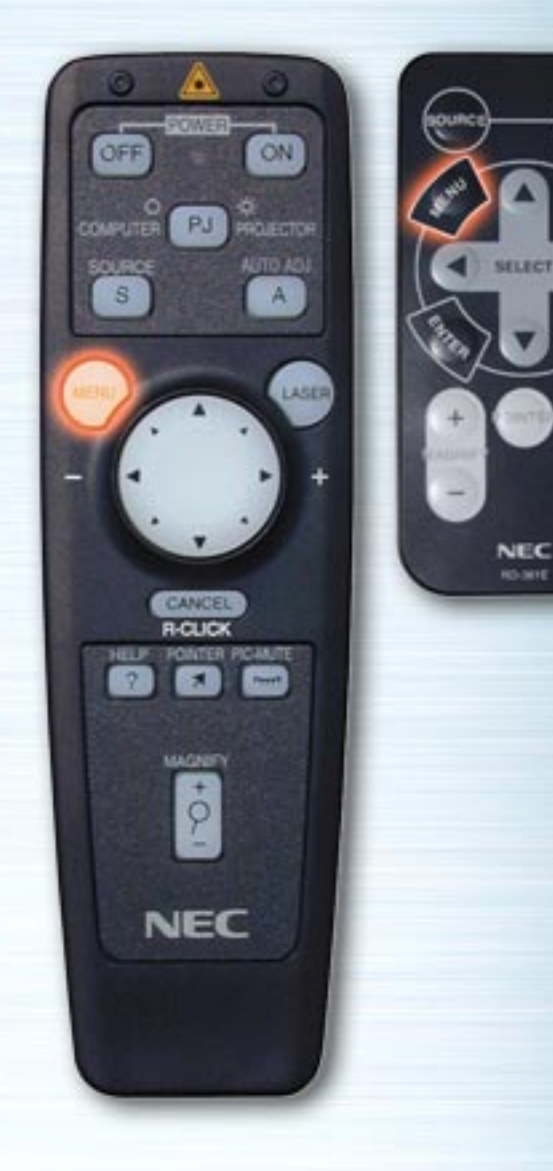

AUTO<br>JUGLI

**PIG.** 

HELP

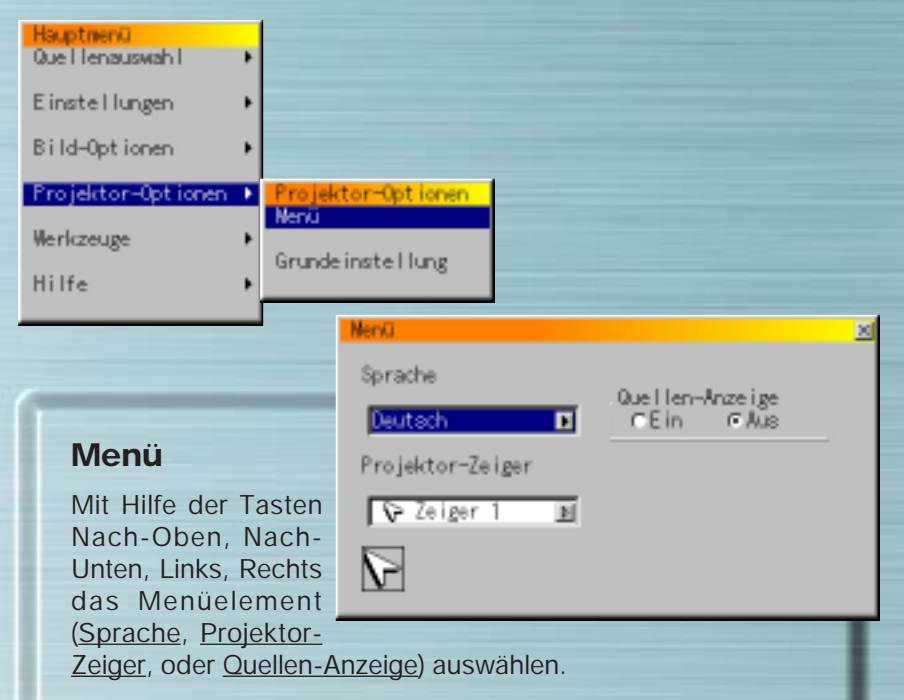

Wenn Quellen-Anzeige auf "Aus" eingestellt ist, werden die ausgewählten Elemente nur beim Einschalten des Stroms und beim Umschalten des Eingangs auf dem Bildschirm angezeigt.

Die Menüsprache mit Hilfe der Nach-Oben- und Nach-Unten-Tasten auswählen.

Mit Hilfe der Nach-Oben- und Nach-Unten-Tasten kann eine von 8 verschiedenen Zeigerformen ausgewählt werden.

<span id="page-35-0"></span>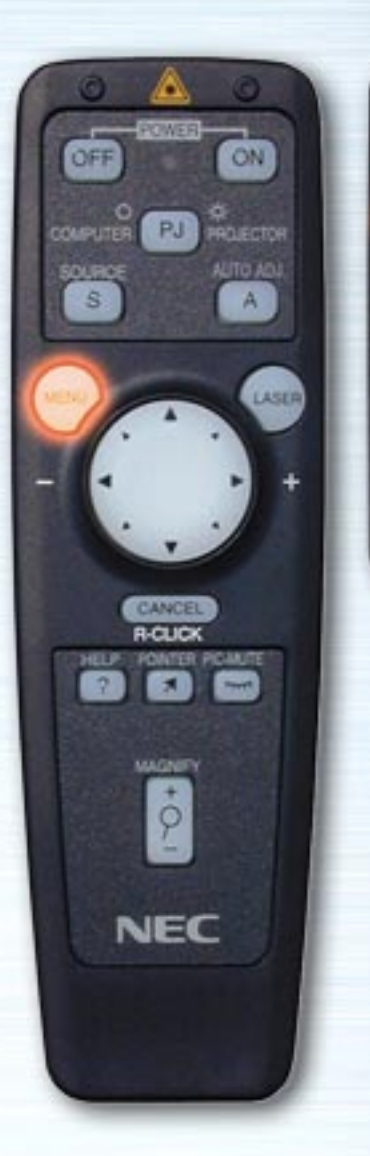

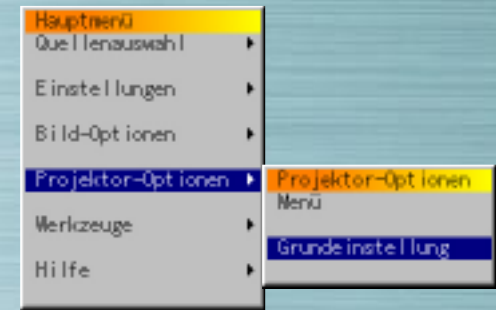

**AUTI** 

HELP

**NEC RO-MIE** 

# **Grundeinstellung**

Die verschiedenen Einstellungen entsprechend der Verwendungsweise des Projektors vornehmen. Die Einstellungen werden auf vier Seiten vorgenommen, wobei die Tasten OK und Abbrechen für alle vier Seiten gelten. Die Projektoren der LT-Reihe haben drei Seiten.

<span id="page-36-1"></span><span id="page-36-0"></span>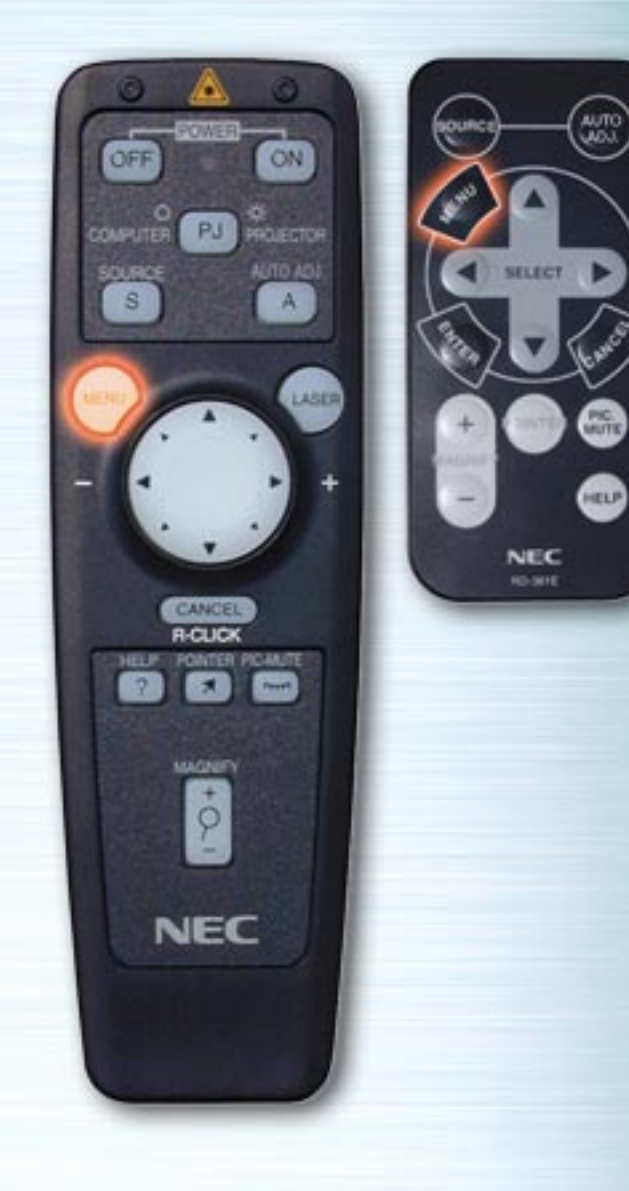

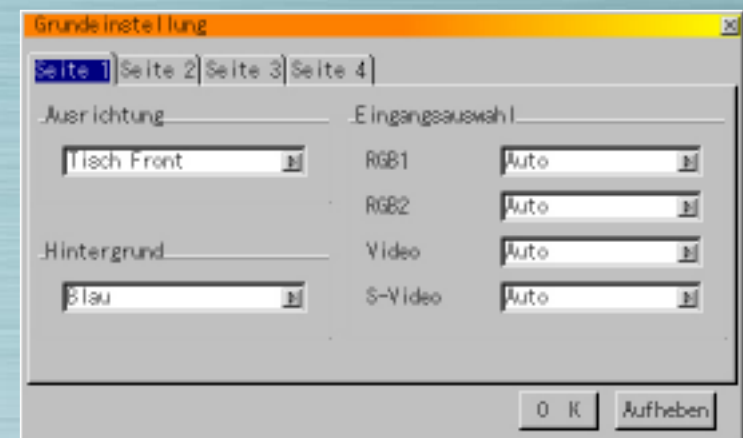

# **Seite 1 Ausrichtung**

Projektionsmethode einstellen. Mit Hilfe der Nach-Oben- und Nach-Unten-Tasten Tisch Front, Decke Rück, Tisch Rück oder Decke Front auswählen.

# **Hintergrund**

Hintergrund auswählen, der angezeigt wird, wenn kein Signal vorliegt. Mit Hilfe der Nach-Oben- und Nach-Unten-Tasten Blau, Schwarz oder Logo auswählen.

[nächste Seite](#page-37-0)

<span id="page-37-0"></span>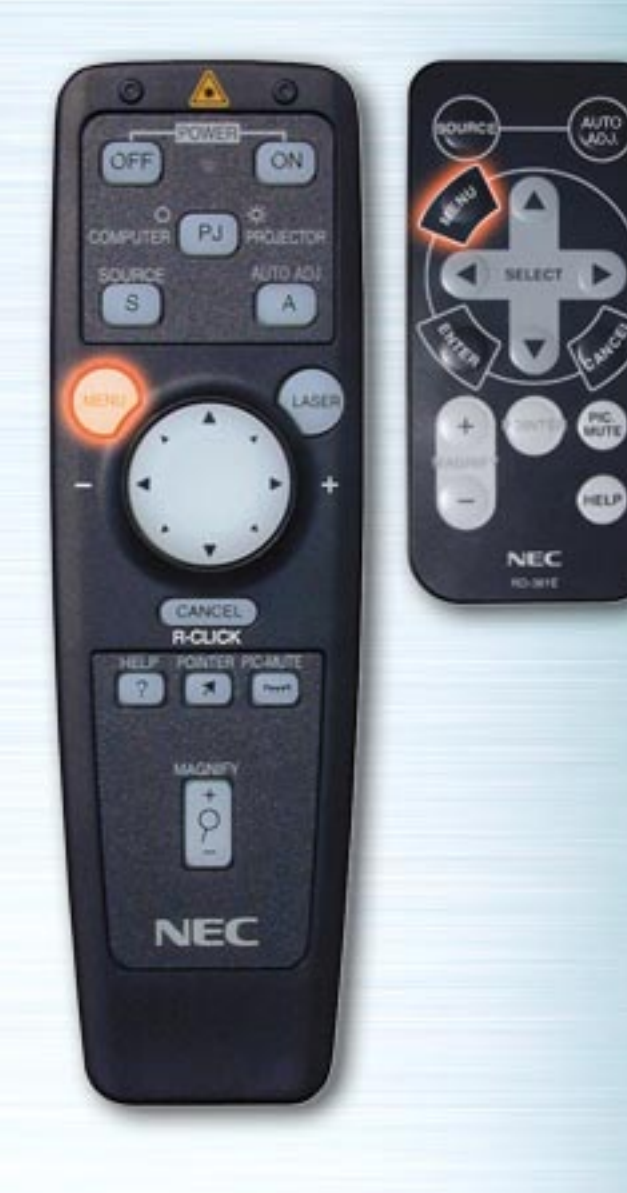

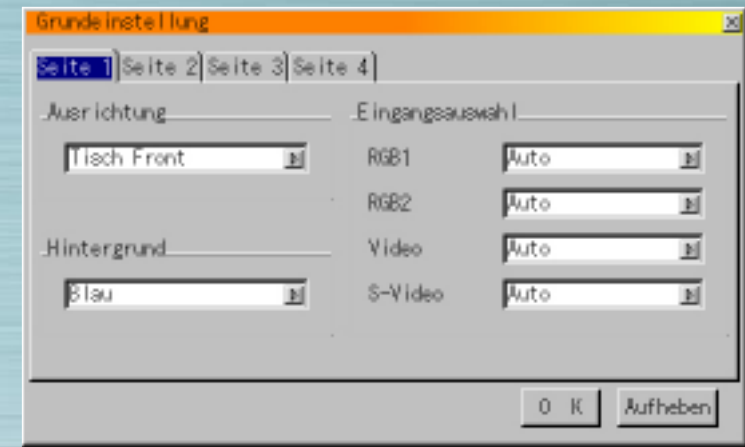

# **Seite 1 Eingangsauswahl**

RGB: Normalerweise wird "Auto" ausgewählt. RGB und Komponent-Signale werden automatisch umgeschaltet. Schaltet das Signal nicht um, wenn Komponent-Signale vorliegen, auswählen site "Komponent".

Video und S-Video : Video-Modus einstellen. Wenn "Auto" ausgewählt ist, werden 3.58 NTSC, 4.43 NTSC, PAL, PAL 60 oder SECAM automatisch ausgewählt.

(4.43 NTSC und PAL 60 werden bei Verwendung eines Projektors der LT-Reihe nicht automatisch identifiziert. Zur Benutzung einer dieser Betriebsarten ist der entsprechende Modus aus dem Pull-Down-Menü auszuwählen.)

[vorherige Seite](#page-36-1) [nächste Seite](#page-38-0)

<span id="page-38-0"></span>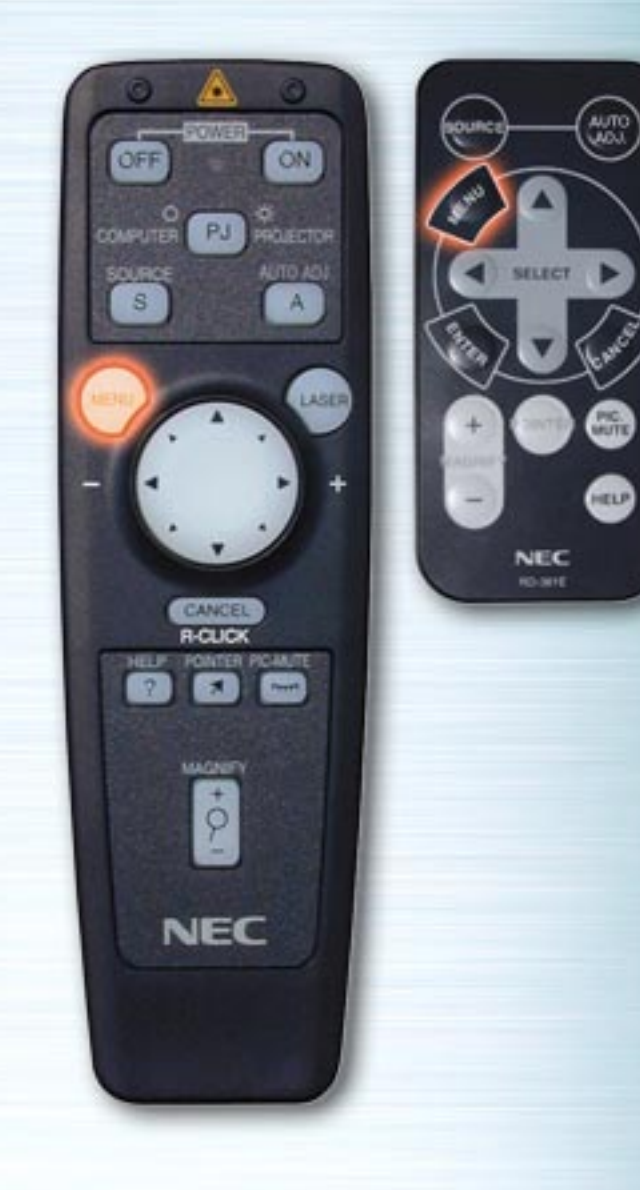

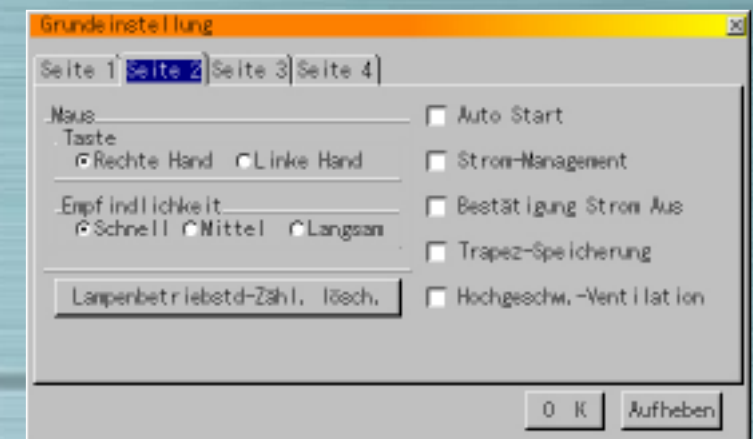

# **Seite 2**

# **Maus-Taste**

Mit Hilfe der Links- und Rechts-Tasten die Maustasten-Betriebsart auf "Rechte-Hand" oder "Linke-hand" einstellen.

# **Empfindlichkeit**

Mausgeschwindigkeit auf Schnell, Mittel oder Langsam einstellen.

#### **Auto Start**

Ist diese Option ausgewählt, schaltet sich der Projektor automatisch ein, wenn der Netzstecker in eine Steckdose gesteckt wird.

## **Strom-Management**

Ist diese Option ausgewählt, geht das Gerät automatisch in den Standby-Betrieb über, wenn 5 Minuten lang kein Signal eingegeben wird.

<span id="page-39-0"></span>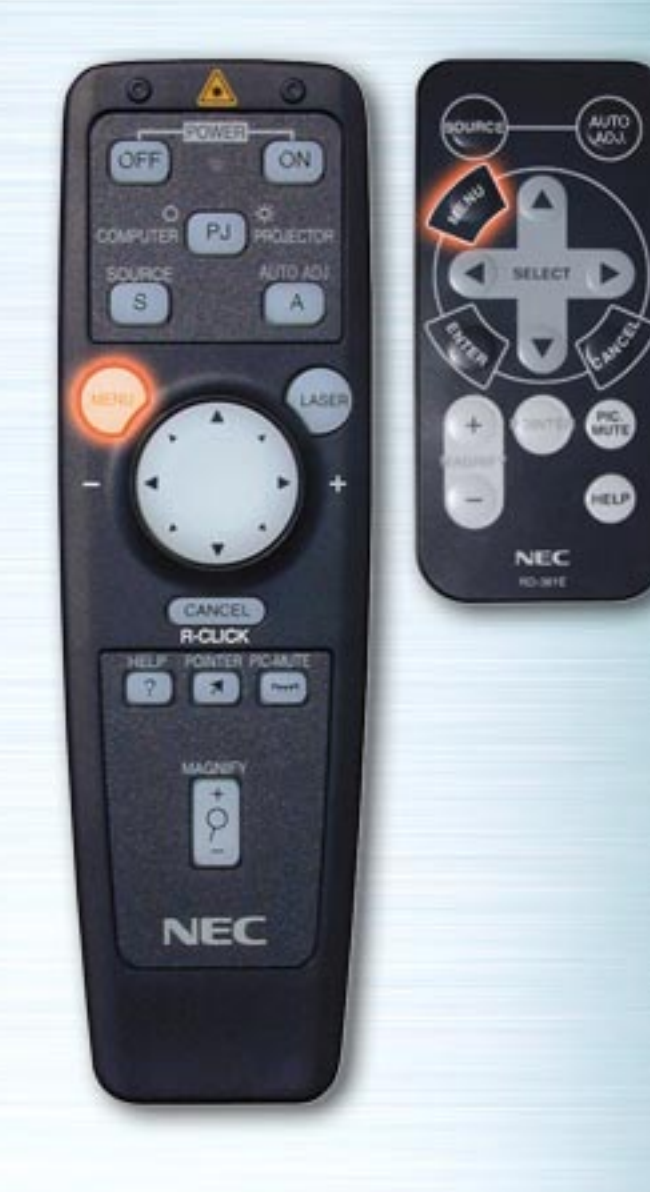

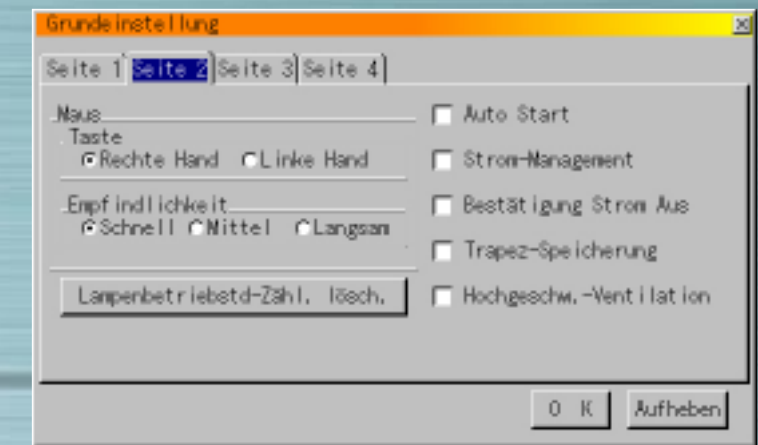

#### **Seite 2 Bestätigung Strom Aus**

Ist diese Option ausgewählt, wird beim Ausschalten des Stroms eine Bestätigungsmeldung angezeigt.

# **Trapez-Speicherung**

Ist diese Option ausgewählt, wird die Einstellung zur Kompensierung der Trapez-Verzerrungen gespeichert und bleibt auch nach Ausschalten der Stromzufuhr erhalten.

# **Weiß-Segment (nur LT-Reihe)**

Wenn Sie hellere Bilder bevorzugen, dieses Kästchen ankreuzen, um die Option zu aktivieren. Wenn Sie eine Wiedergabe der Bilder in natürlicheren Farben bevorzugen, schalten Sie diese Option aus.

"OK" markieren und ENTER-Taste drücken, um die o.g. Einstellungen zu bestätigen.

<span id="page-40-1"></span><span id="page-40-0"></span>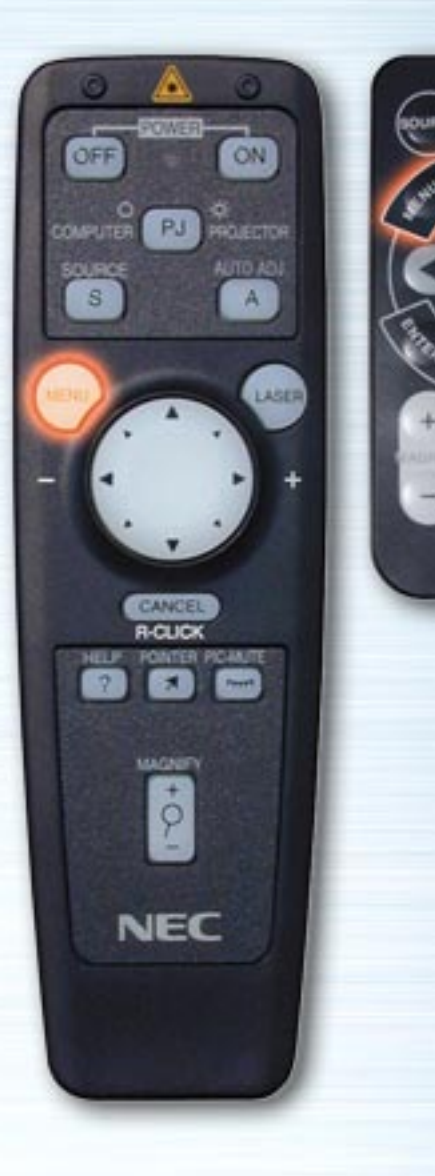

**COLLEGE** 

**HTLP** 

**NEC RO-MYE** 

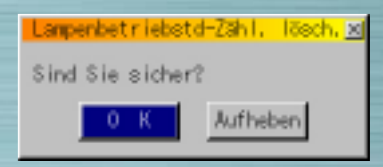

#### **Lampenbetriebstd-Zähl. lösch.**

Nach Austauschen der Lampe die Messung der Gesamtbetriebszeit der Lampe zurückstellen. Mit Hilfe der Nach-Oben- und Nach-Unten-Tasten die Option Lampenbetriebstd-Zähl. lösch. markieren und ENTER drücken, mit Hilfe der Links- und Rechts-Tasten "OK" markieren, anschließend ENTER drücken, um die Lampenbetriebszeit zu löschen. Zum Abbrechen dieses Vorgangs Aufheben mit Hilfe der Rechtstaste markieren und ENTER drücken.

<span id="page-41-1"></span><span id="page-41-0"></span>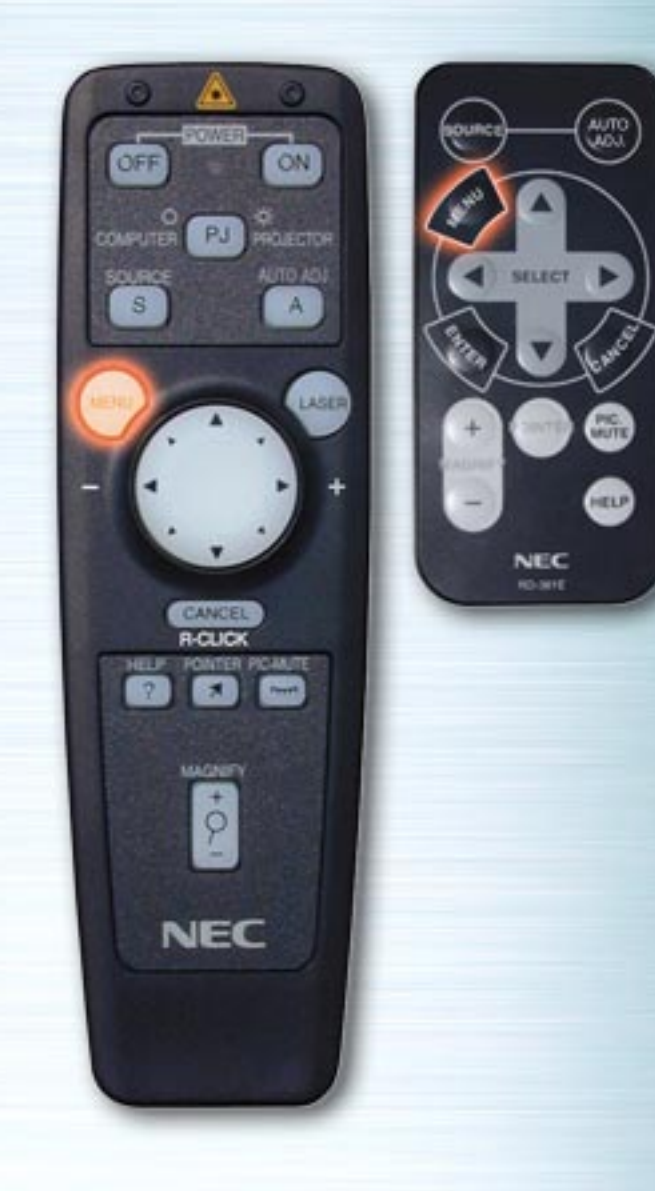

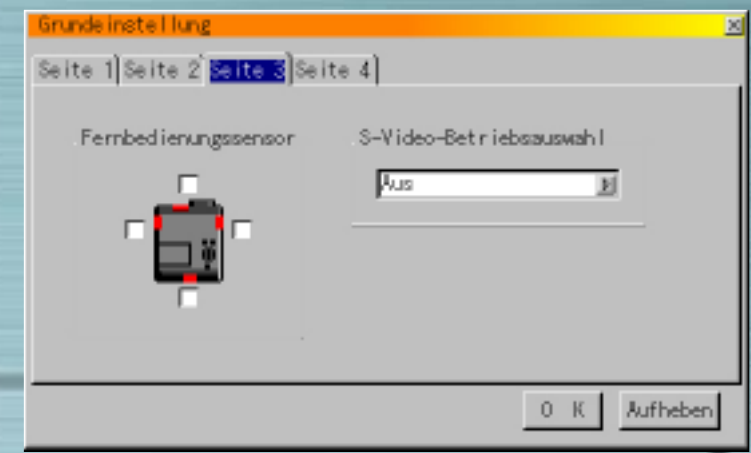

#### **Seite 2**

# **Ventilator-Hochgeschwindigkeitsbetrieb** (nur MT-Reihe)

Mit Hilfe dieser Option können zwei Ventilatorgeschwindigkeiten ausgewählt werden:

Hochgeschwindigkeitsbetrieb und normale Geschwindigkeit. Wenn die Temperatur im Inneren des Projektors rasch abgekühlt werden soll, dieses Kästchen ankreuzen. Insbesondere bei Deckeninstallation des Projektors ist diese Option sehr hilfreich.

# **Seite 3**

# **Fernbedienungs-Sensor** (nur MT-Reihe)

Durch diese Option wird bestimmt, welche Fernbedienungssensoren am Projektor beim drahtlosen Betrieb aktiv sind.

Die verfügbaren Optionen sind: vorne, hinten, rechts oder links. Die angekreuzten Seiten zeigen die Empfangsbereitschaft für das Signal der mitgelieferten Fernbedienung an.

<span id="page-42-0"></span>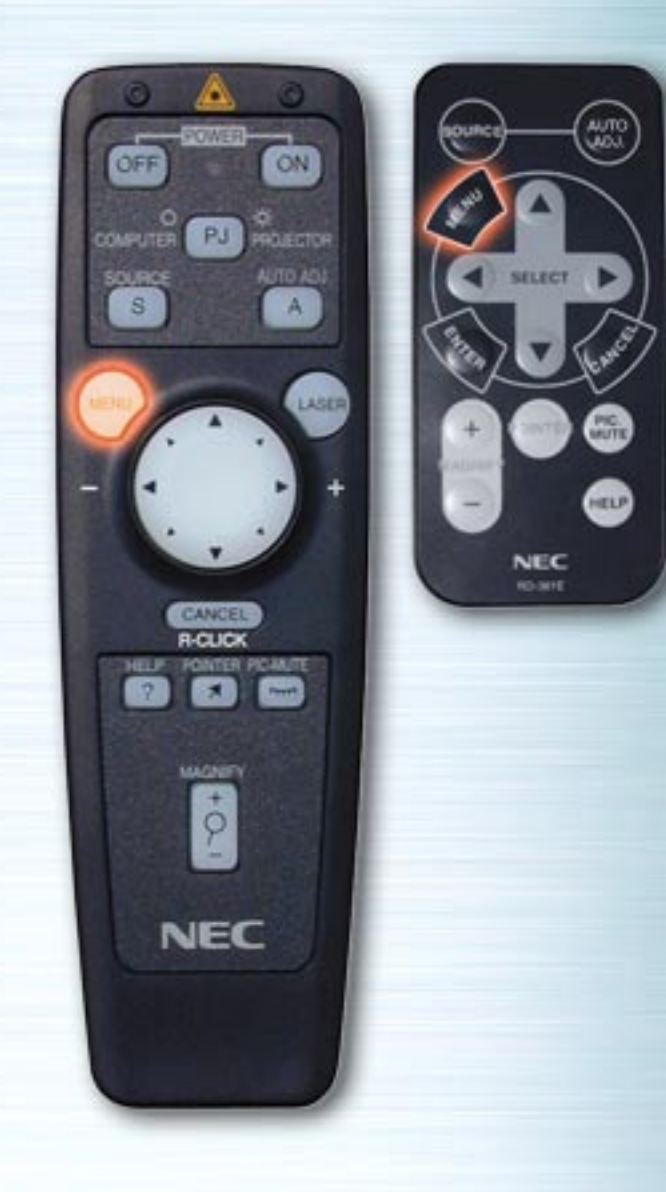

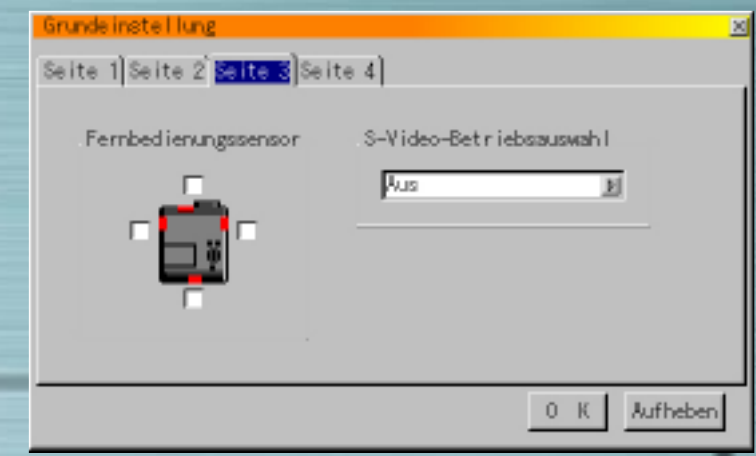

#### **Seite 3**

# **S-Video-Betriebsauswahl** (nur MT-Reihe)

Mit Hilfe dieser Funktion wird der Signalerkennungsmodus für das S-Video-Signal ausgewählt. Dadurch können S-Video-Signale mit verschiedenen Bildformaten (Zoom 16:9, Wide-Zoom 4:3) erkannt werden.

- S1 erkennt nur Zoom-Signale.
- S2 erkennt Zoom- oder Wide-Zoom-Signale.
- Aus identifiziert kein S-Video-Signale.

<span id="page-43-1"></span><span id="page-43-0"></span>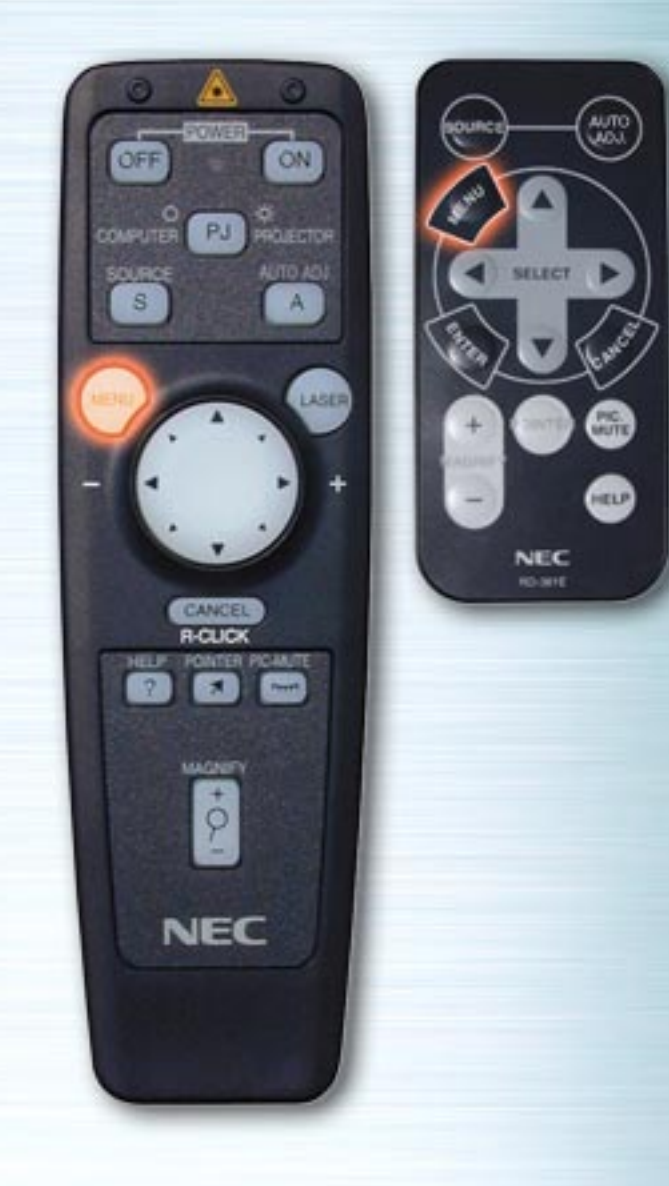

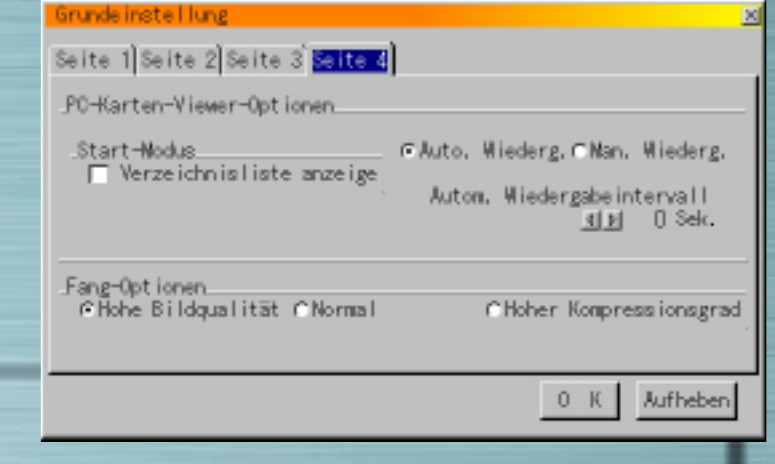

# **Seite 4 (Seite 3 für LT-Reihe) PC-Karten-Viewer-Optionen**

# **Start-Modus**

Start-Modus bei Auswahl der PC-Karten-Viewer-Eingangs durch den Projektor einstellen.

# **Verzeichnisliste anzeige**

Wenn vom Projektor der PC-Karten-Viewer-Eingang ausgewählt wurde, wird eine Verzeichnisliste angezeigt, und die Präsentationsdokumente können von der PC-Karte ausgewählt werden.

# **Auto. Wiederg.**

Wenn diese Option angekreuzt ist, startet die Wiedergabe der Bildserie an einem beliebigen Einzelbild automatisch. Durch Eingabe des automatischen Wiedergabeintervalls kann ein Intervall zwischen 5 und 300 Sekunden eingestellt werden.

<span id="page-44-1"></span><span id="page-44-0"></span>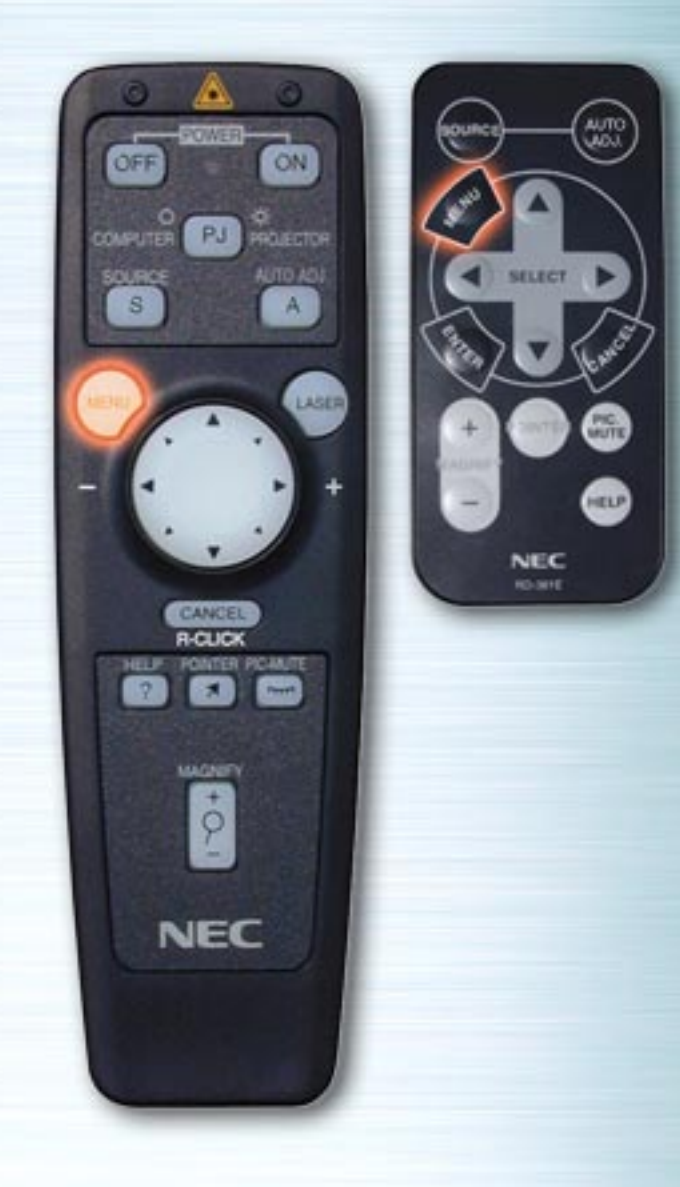

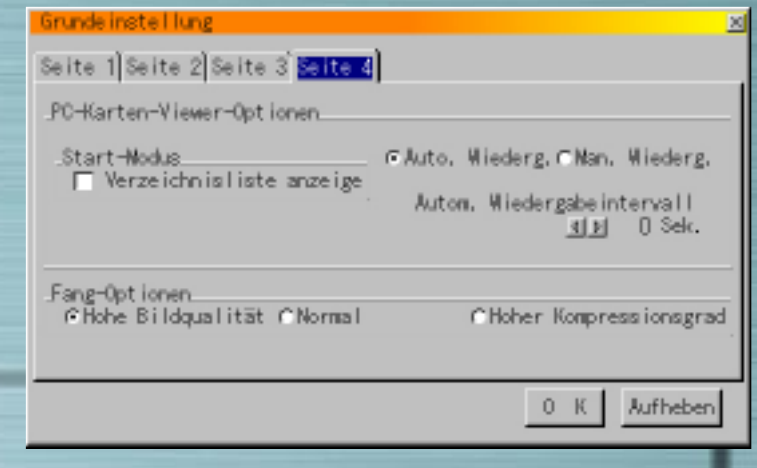

# **Seite 4 (Seite 3 für LT-Reihe) Man. Wiederg.**

Die Bildserie wird manuell wiedergegeben, wenn der PC-Karten-Viewer-Eingang ausgewählt ist.

Hinweis: Die Optionen für automatische und manuelle Wiedergabe bestimmen das Verhalten des Symbols Play/Stop der Viewer-Symbolleiste.

Wenn "Verzeichnisliste anzeige" oder "Man. Wiederg." ausgewählt wird, während die Funktion "Auto. Wiederg." nicht angekreuzt ist, und PC-Karten-Viewer als Eingang ausgewählt wurde, kann das nächste oder vorherige Einzelbild manuell erreicht werden.

**Hinweis:** Wenn am Projektor "Auto. Wiederg." und "PC-Karten-Viewer" angekreuzt werden, startet die Wiedergabe der Bildserie an einem beliebigen Einzelbild automatisch.

<span id="page-45-0"></span>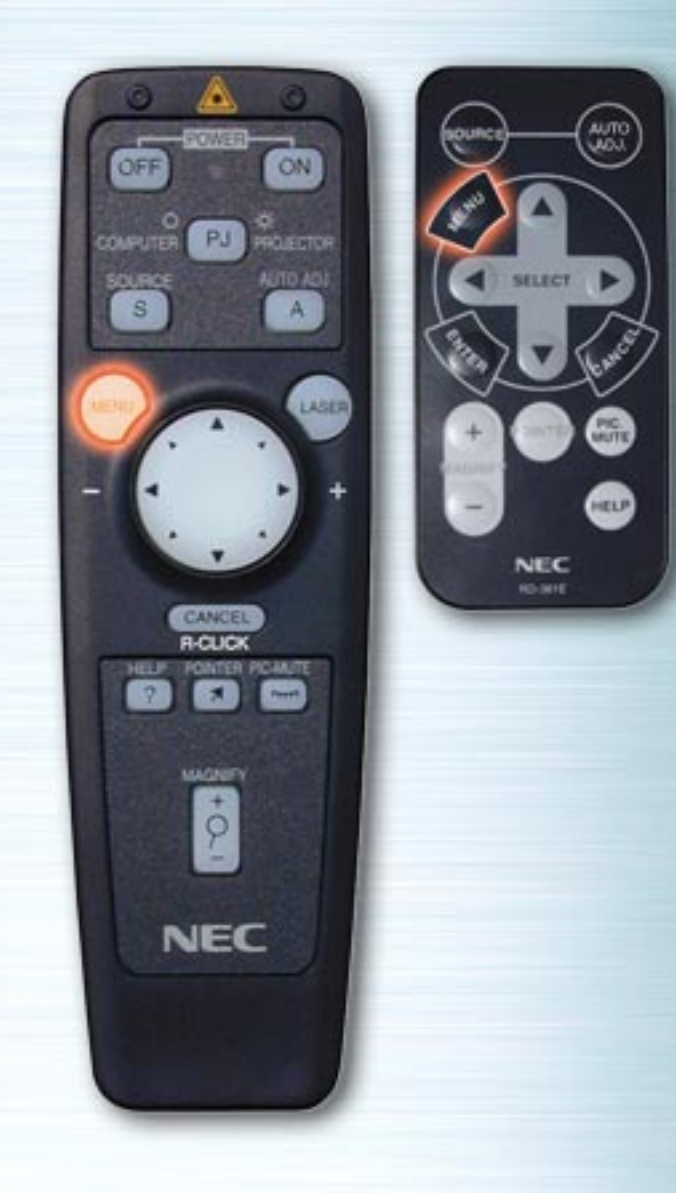

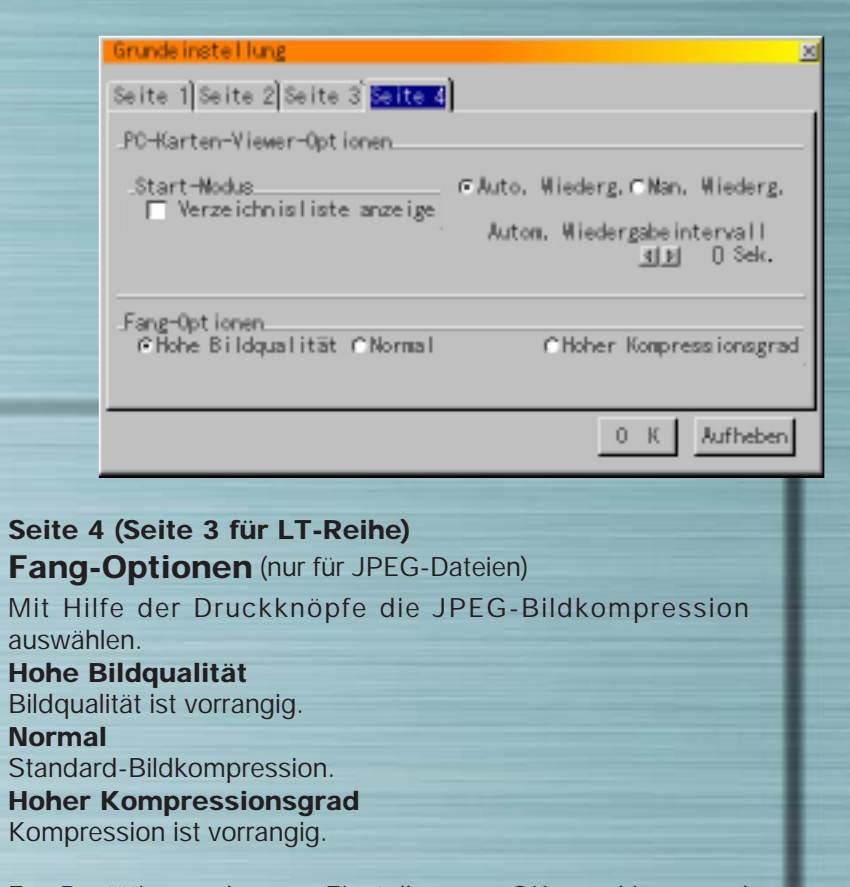

Zur Bestätigung der o.g. Einstellungen "OK" markieren und ENTER drücken.

[vorherige Seite](#page-44-1)

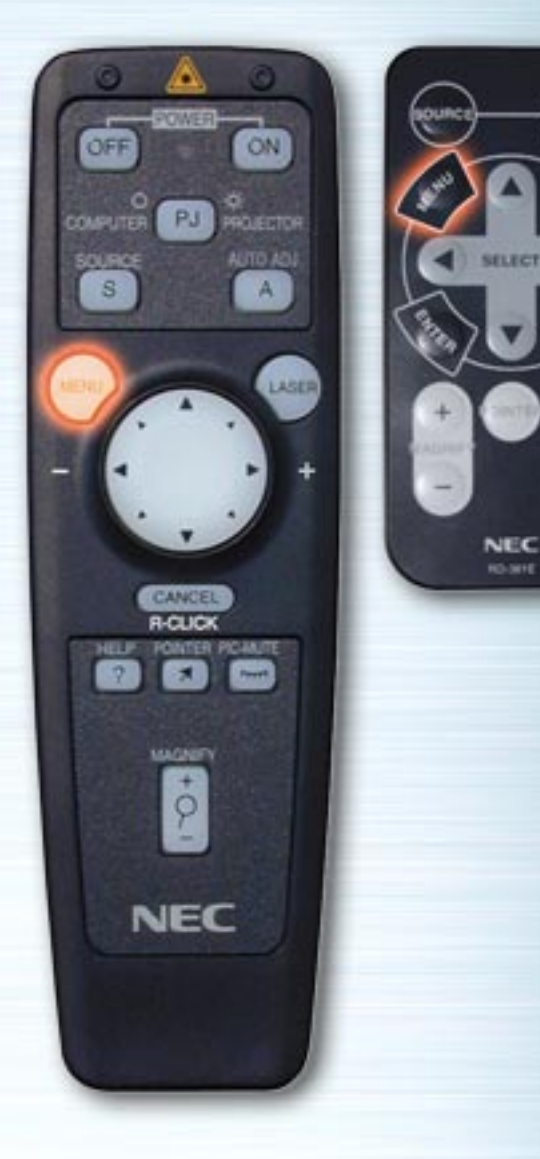

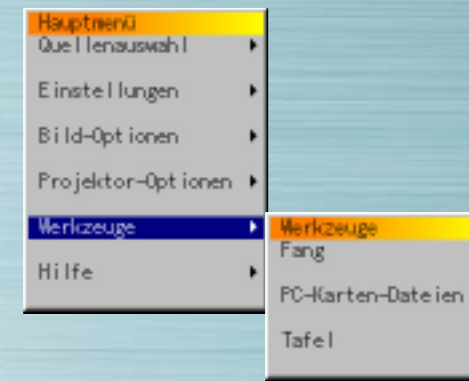

MUTE

HELP

#### **Werkzeuge-Menü**

Zur Speicherung eingefangener Bilddaten, wenn eine PC-Karte geladen ist, zur Anzeige von Bilddaten-Listen auf der PC-Karte, zum Sortieren von Dateien und zur Anzeige der ausgewählten Datei.

Unter "Tafel" können Linien und Kreise frei Hand auf dem Bildschirm gezeichnet werden.

(Die Tafel-Funktion ist nur dann verfügbar, wenn eine USB-Maus angeschlossen ist.)

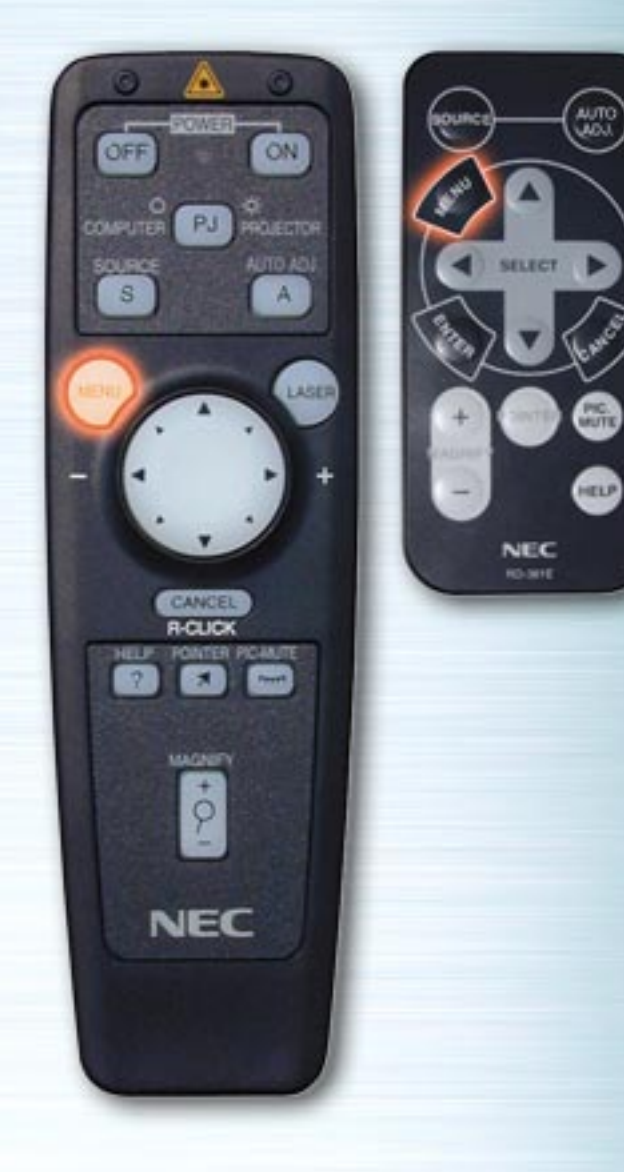

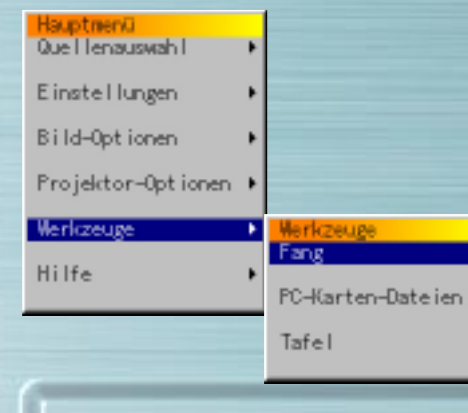

# **Fang**

**PIG.** 

Zum Einfangen des angezeigten Bilds. Die eingefangene Bilddatei wird auf der PC-Karte gespeichert.

 $\blacksquare$ 

(Diese Funktion ist nicht verfügbar, wenn keine PC-Karte geladen ist.)

Wenn Fang ausgewählt wird, erscheint die Symbolleiste.

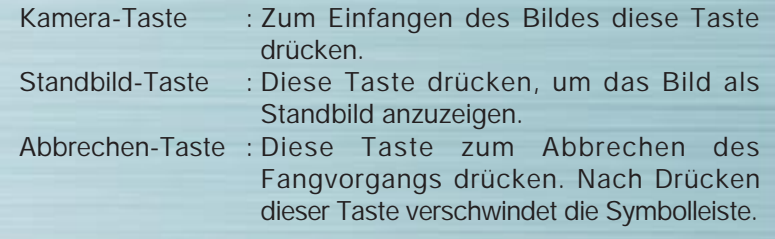

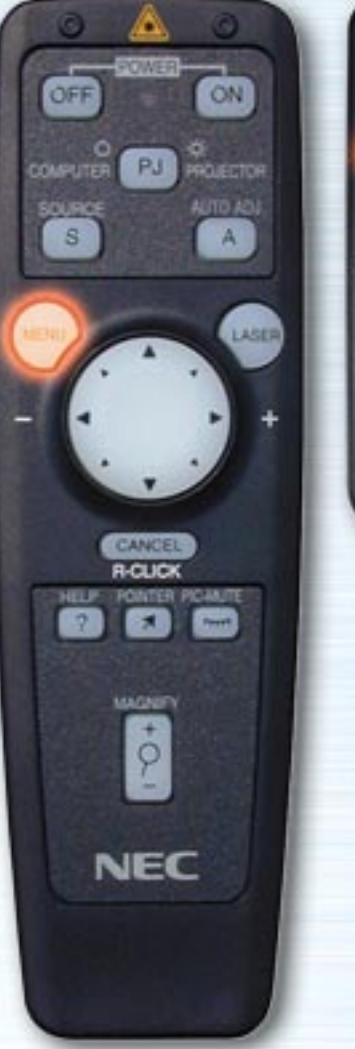

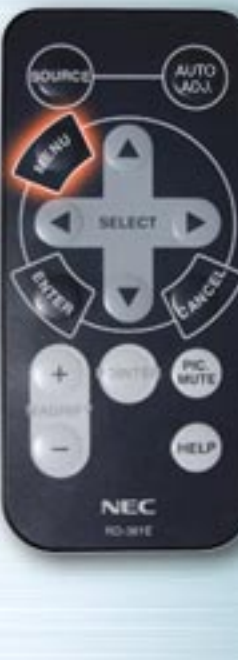

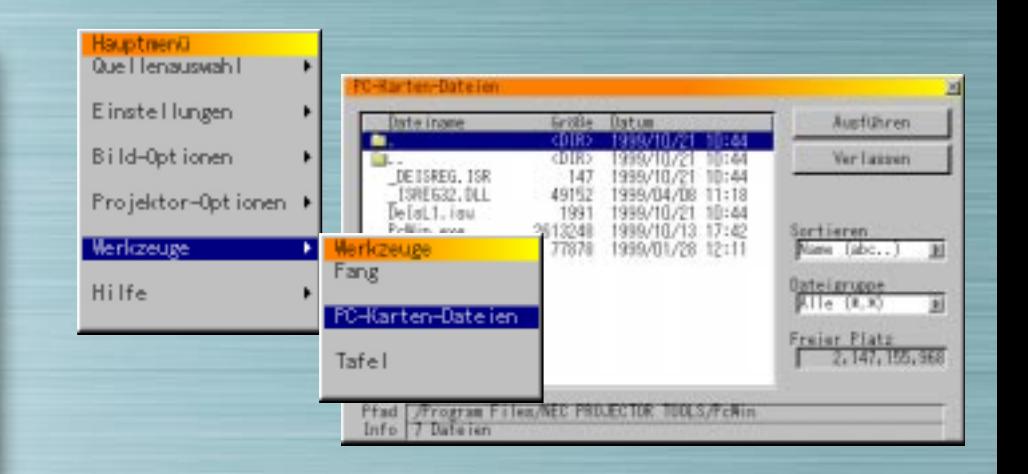

## **PC-Karten-Dateien**

Zum Anzeigen einer Liste von Bilddateien auf der CompactFlash-Karte, zum Überprüfen, Sortieren und Anzeigen dieser Dateien. Zur Ausführung des ausgewählten Vorgangs die Execute-Taste drücken.

(Von diesem Menü aus können Dateien nicht gelöscht oder umbenannt werden.)

Den Pfeil > wählen, um das Pull-Down-Menü anzuzeigen. Zum Sortieren der Dateien Name, Verl., Datum oder Größe auswählen.

Dateitypen

Alle, Text, Index, HTML, JPEG oder BMP auswählen.

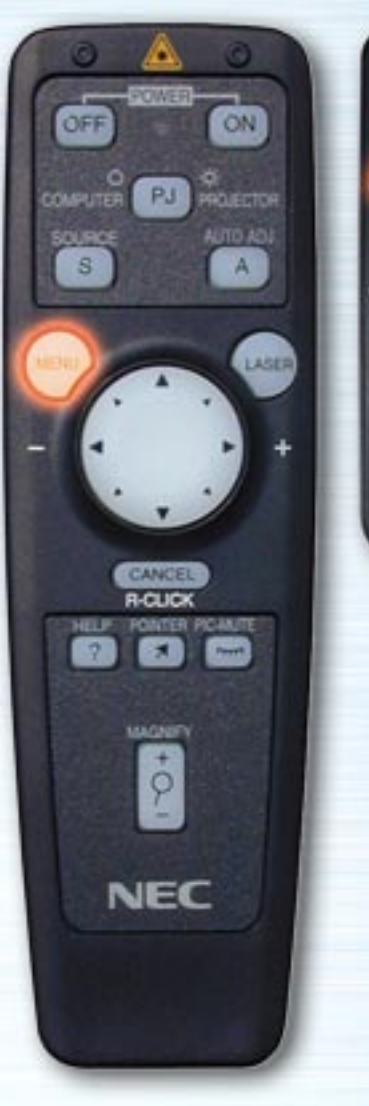

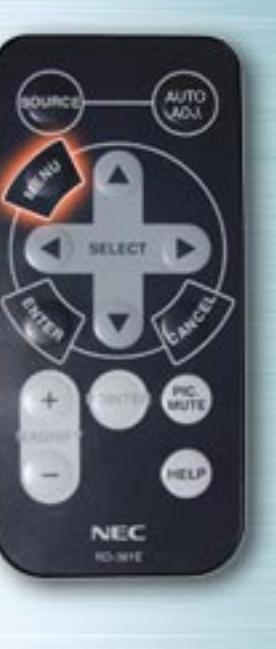

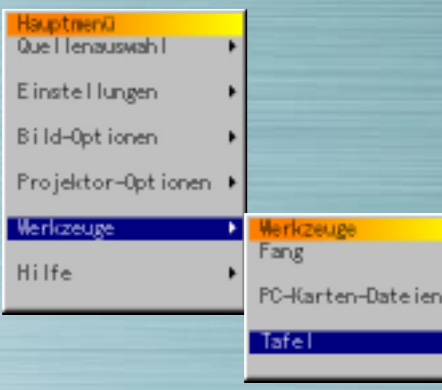

# **Tafel**

Wenn Tafel ausgewählt wird, erscheint die Symbolleiste. Die Symbolleiste hat 6 Tasten: Bleistift, Radiergummi, Löschen, Farbe, Größe und Anzeigen/Verdecken. Beim Drücken auf die Taste Farben erscheint eine Farbpalette. Zum Verschieben der Symboleiste auf den orangen Balken klicken und Symbolleiste ziehen.

 $\sqrt{2}$ 

Die Tafel-Funktion kann nur in Verbindung mit einer (handelsüblichen) USB-Maus verwendet werden und ist von der Karten-Fernbedienung oder der Vollfunktions-Fernbedienung aus nicht verfügbar.

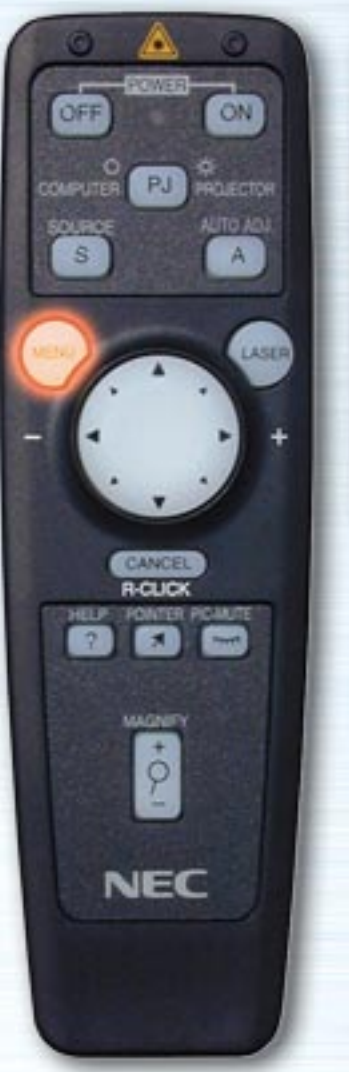

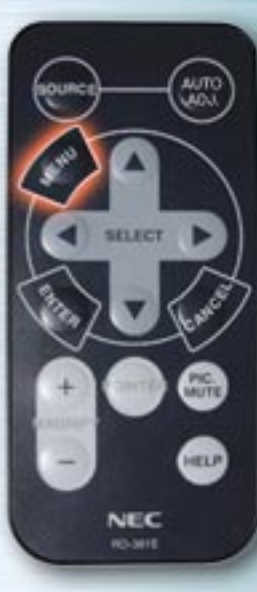

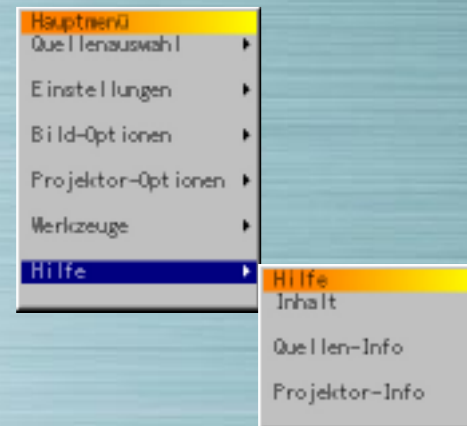

# **Hilfe**

Zum Anzeigen des Inhalts der Hilfe, der Informationen über das Eingangssignal und der Informationen über den Projektor.

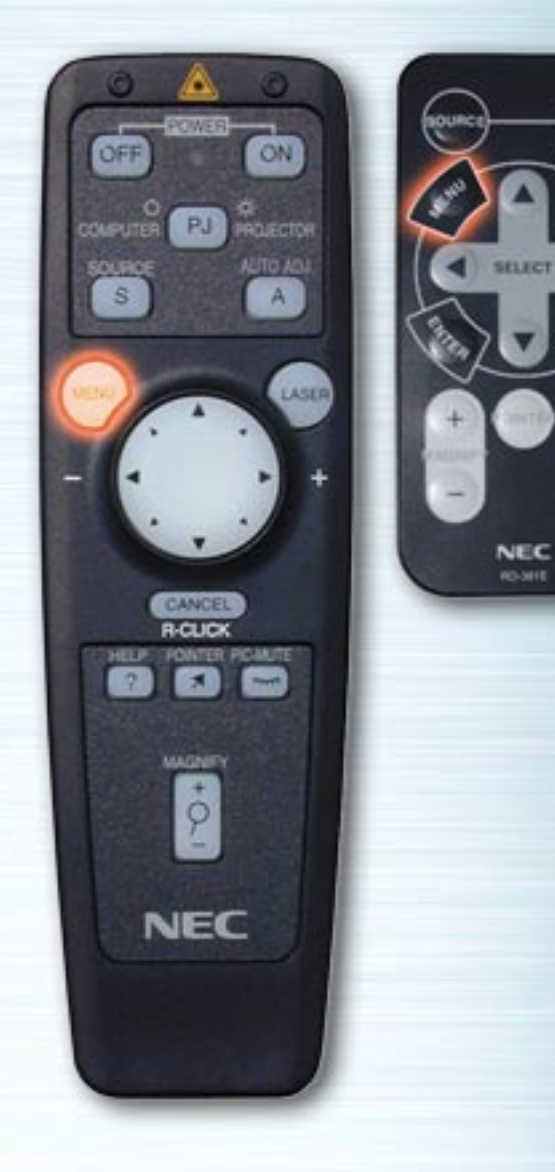

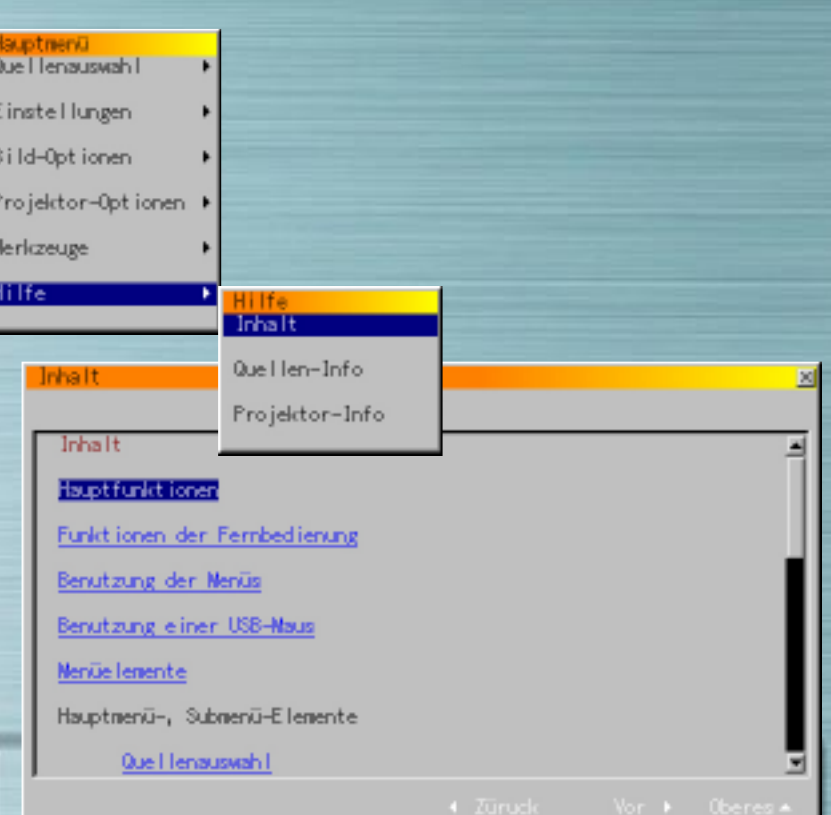

# **Inhalt**

**AUTO** 

**PIG.** 

**ATTO** 

Zum Anzeigeen des Inhalts diese Option auswählen. Sie erhalten Beschreibungen zur Bedienung, zu Einstellungen und zu Einstellungsverfahren.

<span id="page-52-0"></span>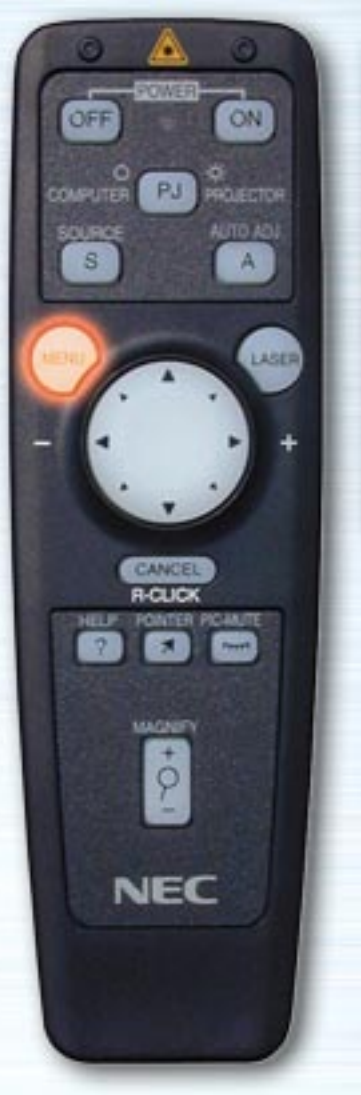

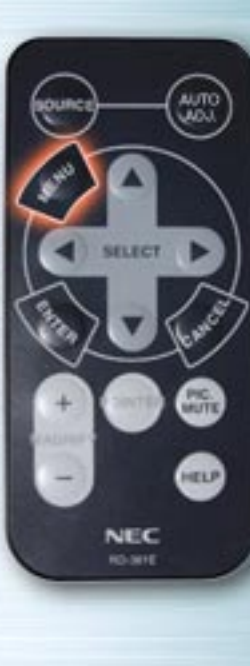

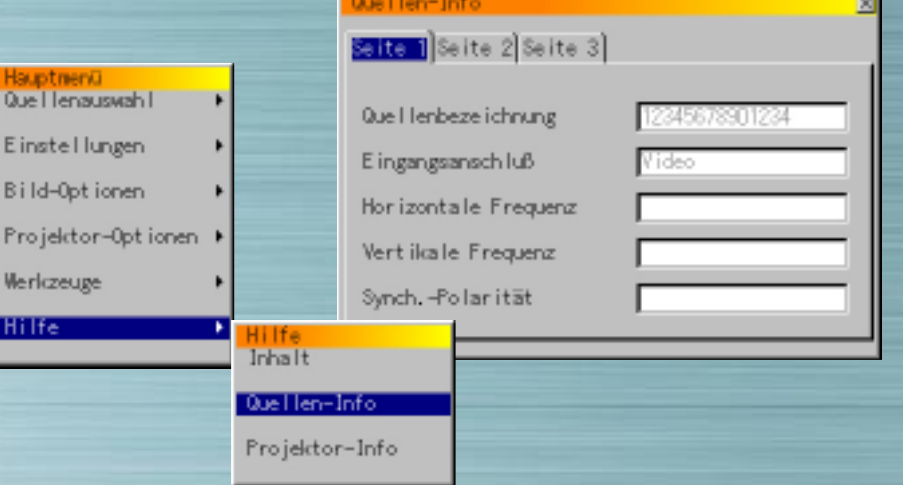

# **Quellen-Info**

Diese Option zur Anzeige von Informationen über das momentan projizierte Signal auswählen. Die Informationen befinden sich auf drei Seiten.

Folgende Elemente können angezeigt werden:

**Quellenbezeichnung Eingangsanschluß** Horizontale Frequenz Vertikale Frequenz Synch.-Polarität

[nächste Seite](#page-53-0)

<span id="page-53-0"></span>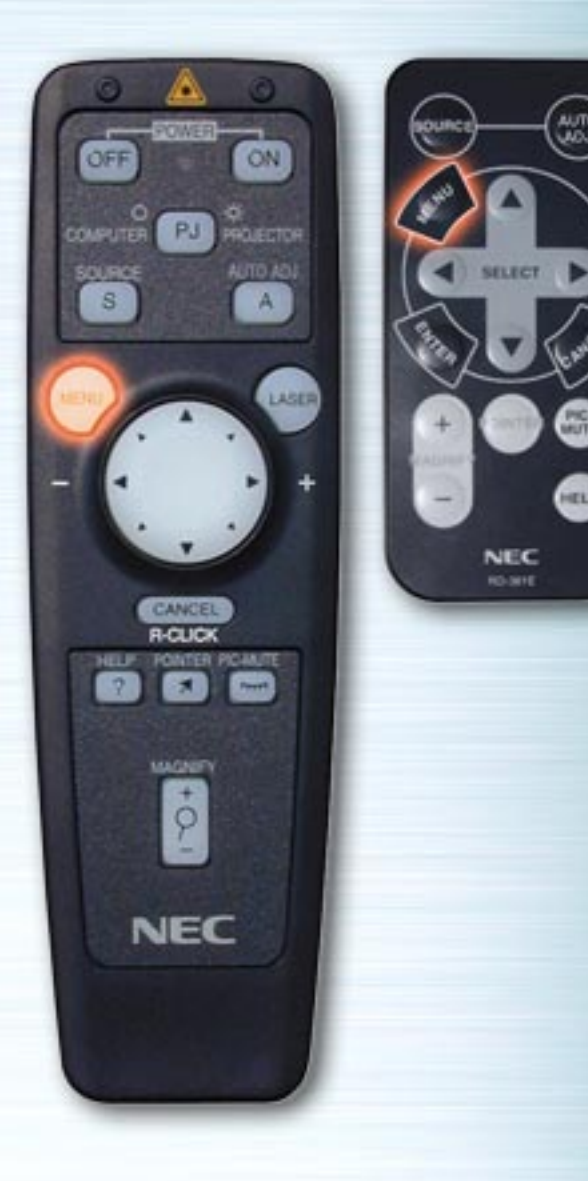

(www.)<br>Clock

❸

⊕

**NEC KG-SITE** 

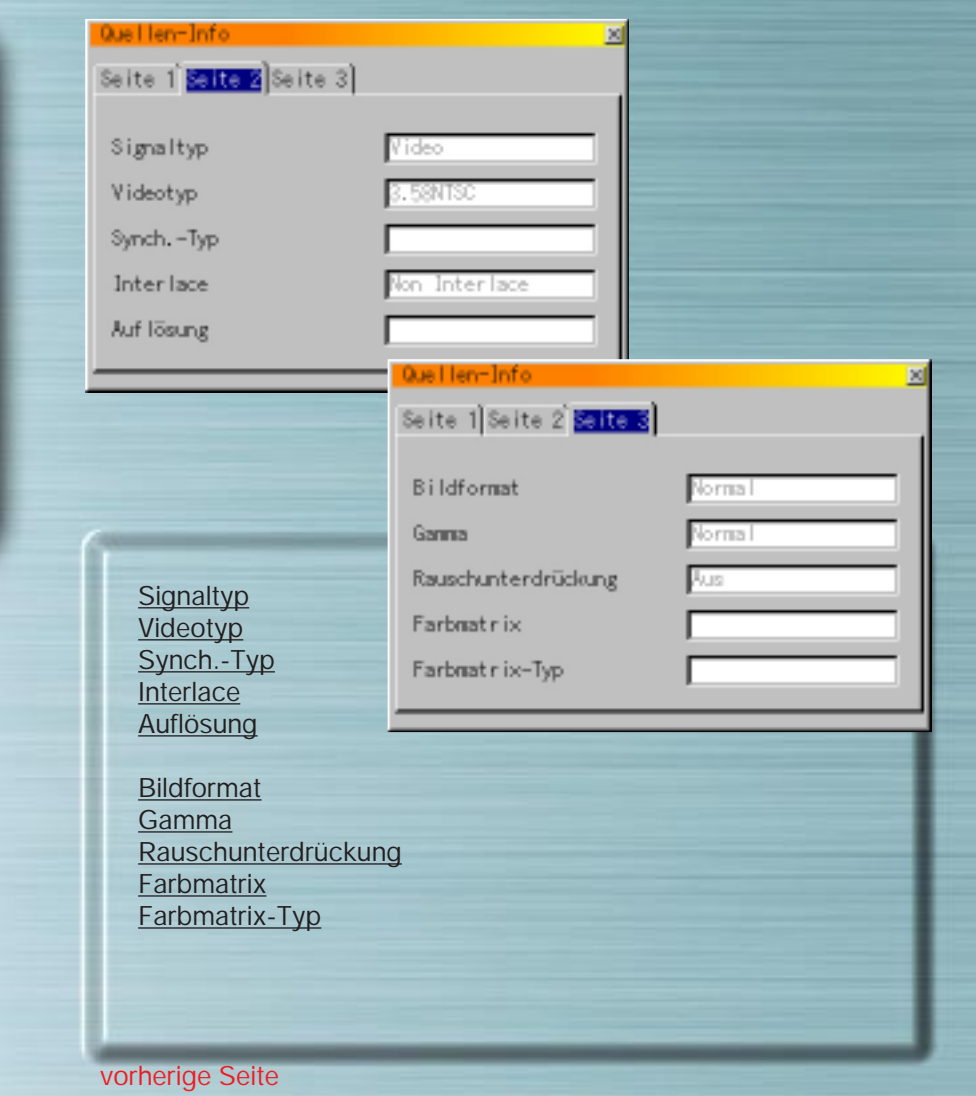

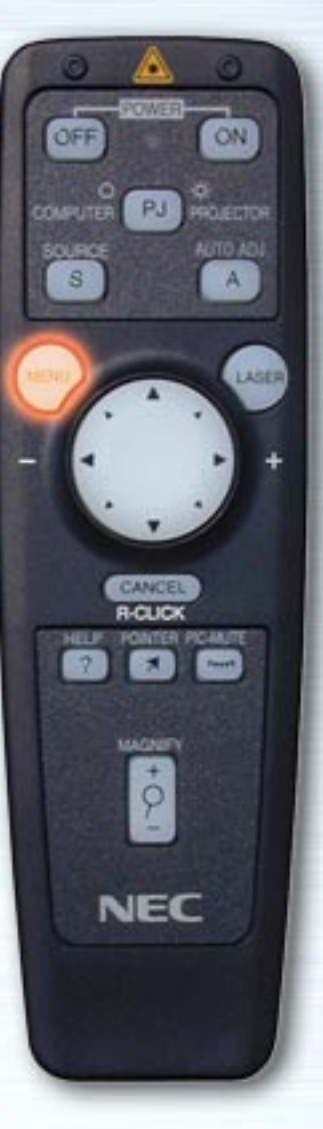

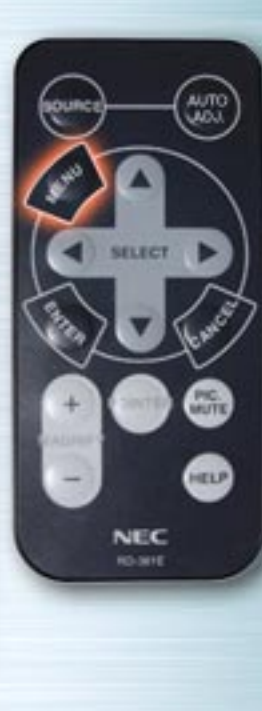

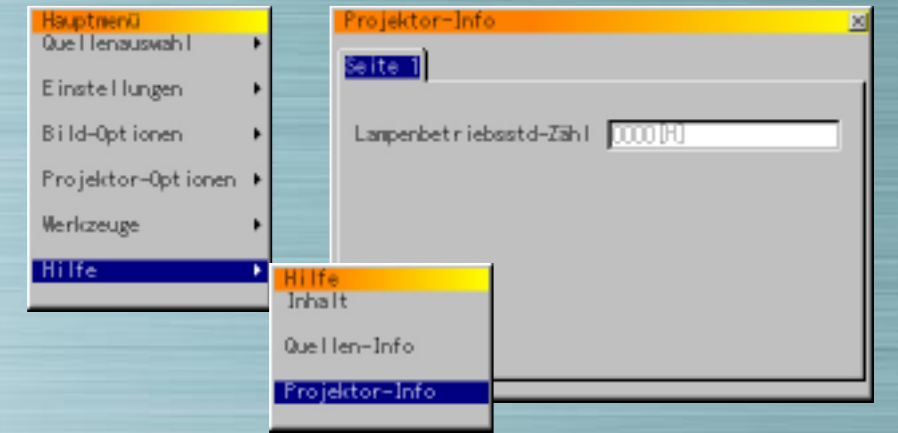

# **Projektor-Info**

#### **Lampenbetriebsstd-Zähl**

Hier wird die Gesamt-Betriebszeit der Lampe angezeigt. Wenn die Gesamt-Betriebszeit 1000 Stunden erreicht (LT-Reihe) / 2000 Stunden (MT840/MT1040) / 1500 Stunden (MT1045), muß die Lampe ausgewechselt werden. Zum Auswechseln eine optionale LT40LP-Lampe für die LT-Reihe und eine MT40LP-Lampe für die MT-Reihe verwenden.

Wenn die Gesamt-Betriebszeit 1100 Stunden erreicht (LT-Reihe) / 2100 Stunden (MT840/MT1040) / 1600 Stunden (MT1045), schaltet sich der Strom nicht mehr ein.

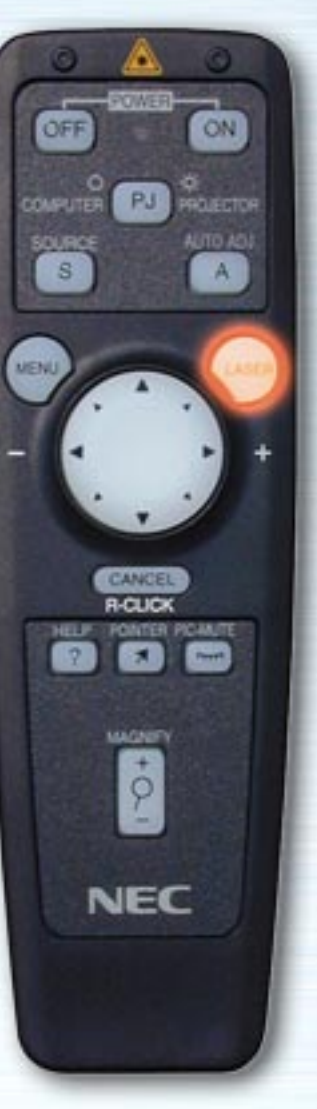

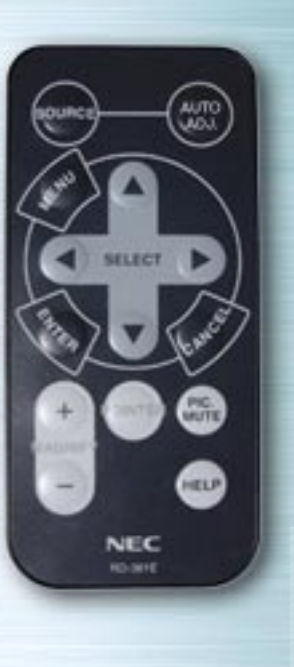

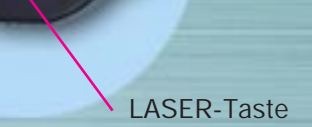

# **LASER-Taste**

Wenn diese Taste gedrückt wird, erscheint ein roter Laserstrahl. Der Laserstrahl hat eine Reichweite von ca. 10 m (33 Fuß).

HINWEIS: Niemals direkt in den Laserstrahl gucken und Laserstrahl nicht auf Personen richten.

# **AUSWÄHLEN/Maus-Tasten (SELECT/Mouse)**

**AUTO** 

**PIG.** 

HELP

**NEC RO-MYE** 

ON

**PROJECTOR** AUTO ADJ

A

LASER

PJ

CANGE **R-CLIC** 

MAGNETI

 $\phi$ 

**NEC** 

ÖFF

**COMPUTER** 

SOURCE  $\mathbf{s}$ 

**NENU** 

Zum Auswählen von Elementen des angezeigten Menüs sowie zur Bewegung des Zeigers.

Die Vollfunktions-Fernbedienung kann gleichfalls als Computermaus verwendet werden, wenn der Computer-Modus mit Hilfe der Taste COMPUTER/PJ SELECT (Auswahl Computer/Projektor) ausgewählt wird.

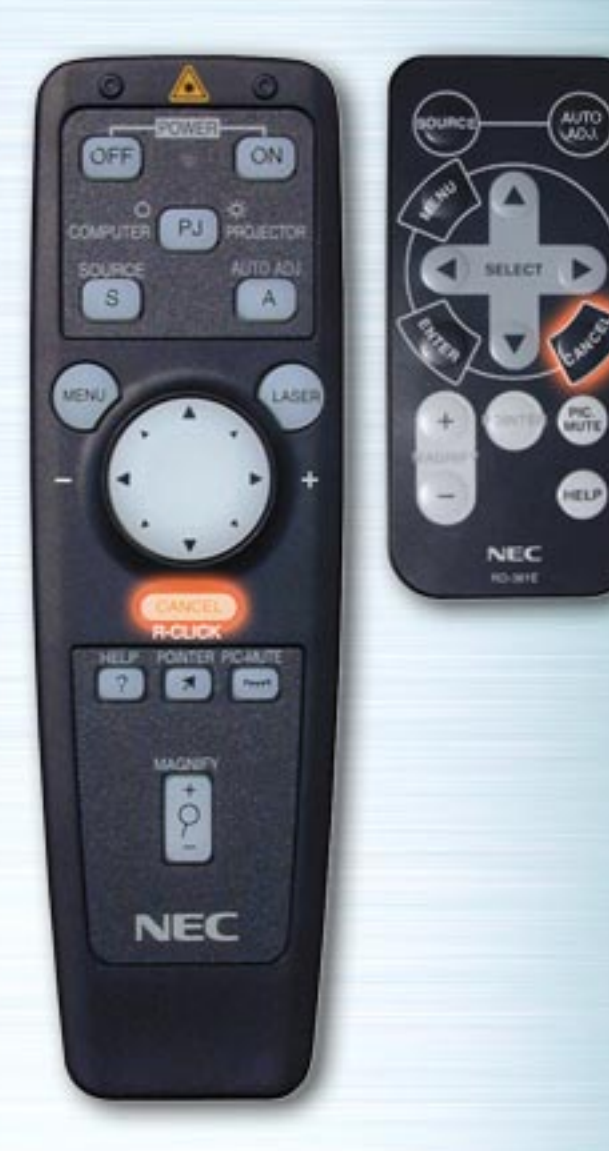

#### **ABBRECHEN/R-KLICK-Taste (CANCEL/R-CLICK)**

Zum Ausschalten von Menüs oder Symbolleisten diese Taste drücken. Wenn diese Taste gedrückt wird, werden Einstellungen nicht gespeichert.

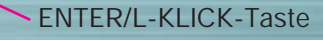

# **ENTER/L-KLICK-Taste**

**AUTO** 

**Company** 

**HELP** 

**SELECT** 

**NEC RO-MYE** 

ou

ON

A

LASER

PJ PROJECTOR AUTO ADJ

CANCEL **R-CLIC** 

MAGNETY  $\dot{\rho}$ 

**NEC** 

**NET P** 

**PIC-MAUTE** 

OFF

**COMPUTER** 

SOURCE

 $\mathbf{s}$ 

**MENU** 

Zur Ausführung des ausgewählten Menüelements diese Taste drücken. Wenn diese Taste gedrückt wird, werden die Einstellungen gespeichert.

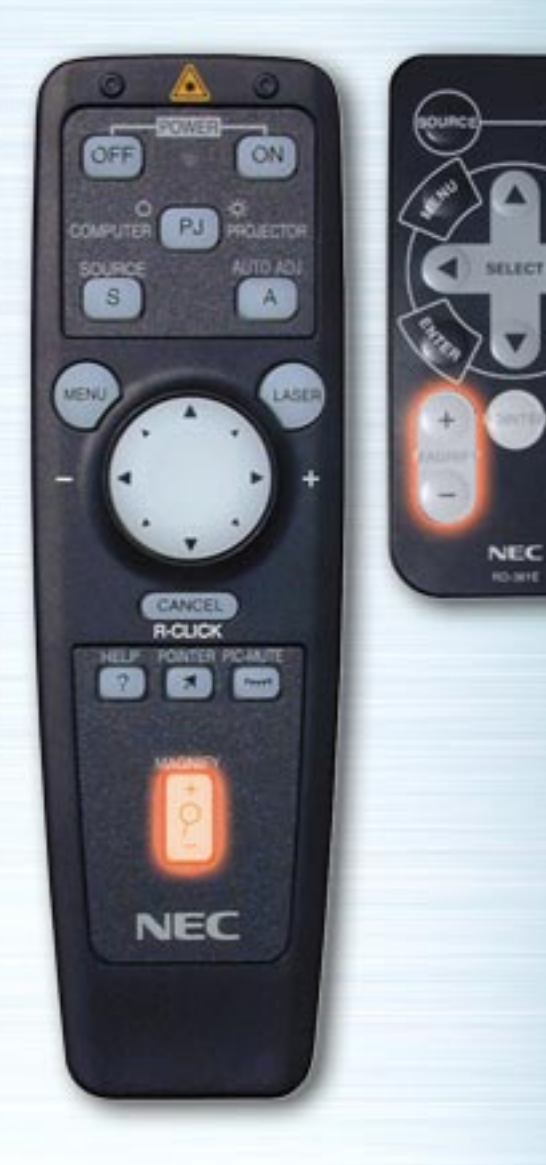

**Grip** 

**ATTO** 

# **VERGRÖSSERUNGS-Taste (MAGNIFY)**

Zur Vergrößerung des Bildes bis zu 400% diese Taste drücken.

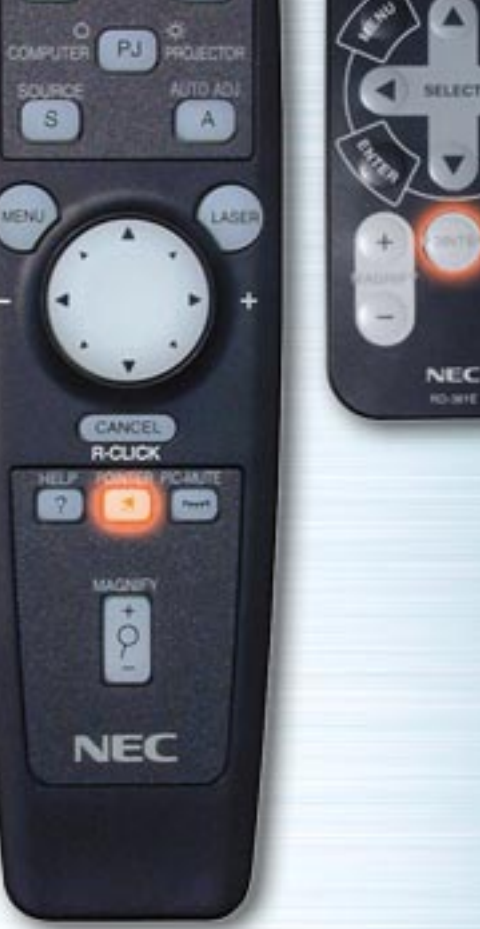

ON

ÖFF

**AUTO** 

**UNITE** 

**RELP** 

# **ZEIGER-Taste (POINTER)**

Zum Anzeigen des Zeigers diese Taste drücken. Zum Ausschalten des Zeigers die Taste erneut drücken. Zusammen mit der Vollfunktions-Fernbedienung leuchtet die COMPUTER/PJ SELECT-Taste automatisch rot auf, wenn diese Taste gedrückt wird, und die Maustasten werden in Projektor-Modus umgeschaltet.

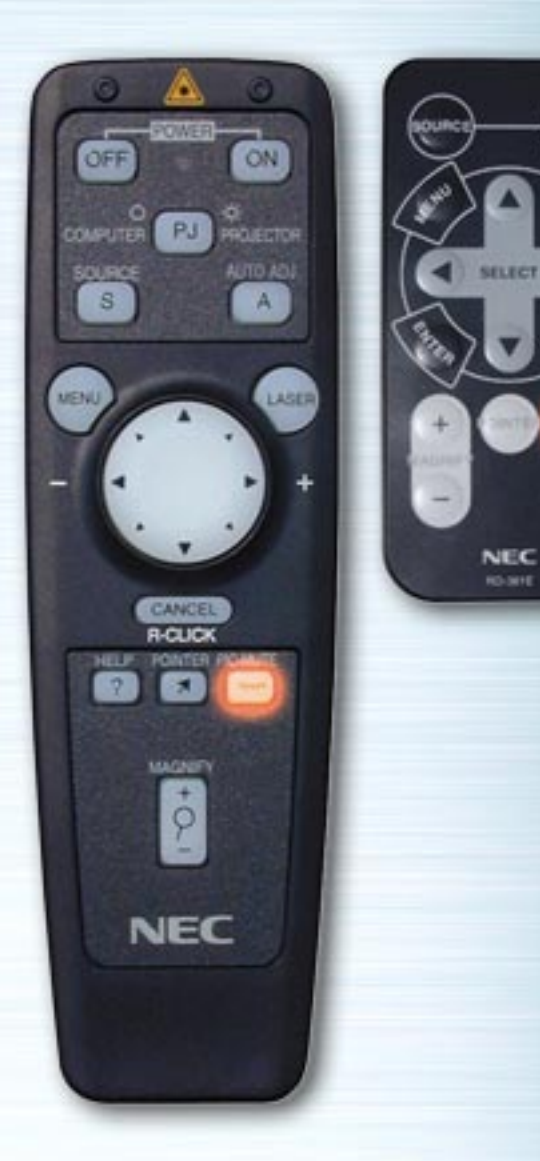

 $G_{\rm IR}$ 

HELP

# **BILD-MUTE-Taste (PICTURE MUTE)**

Zum Stummschalten von Bild und Ton diese Taste drücken. Zum Abbrechen des Stummschalt-Modus erneut diese Taste drücken.

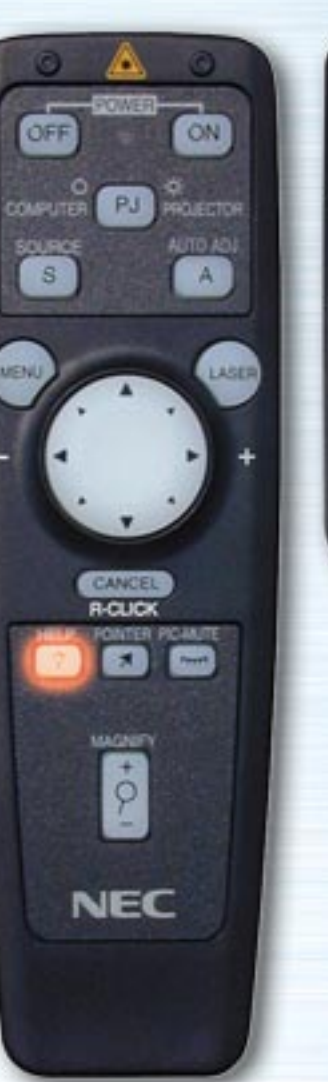

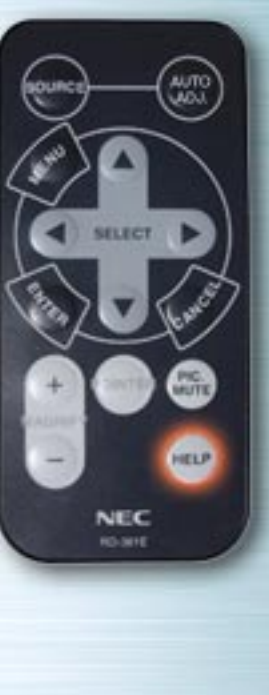

#### **HILFE-Taste (HELP)**

Wenn nichts anderes ausgewählt ist, diese Taste zum Anzeigen des Hilfe-Menüs drücken. Wird diese Taste gedrückt, während das Hilfe-Menü angezeigt ist, erscheint eine Beschreibung der Hilfe-Funktion. Wird diese Taste gedrückt, während Menüs oder Einstellungsfenster angezeigt werden, so wird die Hilfe zum entsprechenden Thema angezeigt.

Wenn diese Taste gedrückt wird, leuchtet die Taste COMPUTER/PJ SELECT automatisch rot auf, und die Maustasten werden in Projektor-Modus umgeschaltet.

# **STROM AN/AUS-Tasten (POWER ON/OFF)**

**AUTO** 

**PIG.** 

HELP

**NEC** RO-MYE

COMPUTER

SOURCE  $\mathbf{s}$ 

MENU

PJ PROGRESS AUTO ADJ

CANCE acuc

MAGNETI

 $\phi$ 

**NEC** 

LASER

Zum Ein- und Ausschalten des Projektors diese Tasten benutzen.

**HINWEIS:** Um den Projektor mit Hilfe der Vollfunktions-Fernbedienung auszuschalten, die Taste POWER OFF mindestens zwei Sekunden lang gedrückt halten.

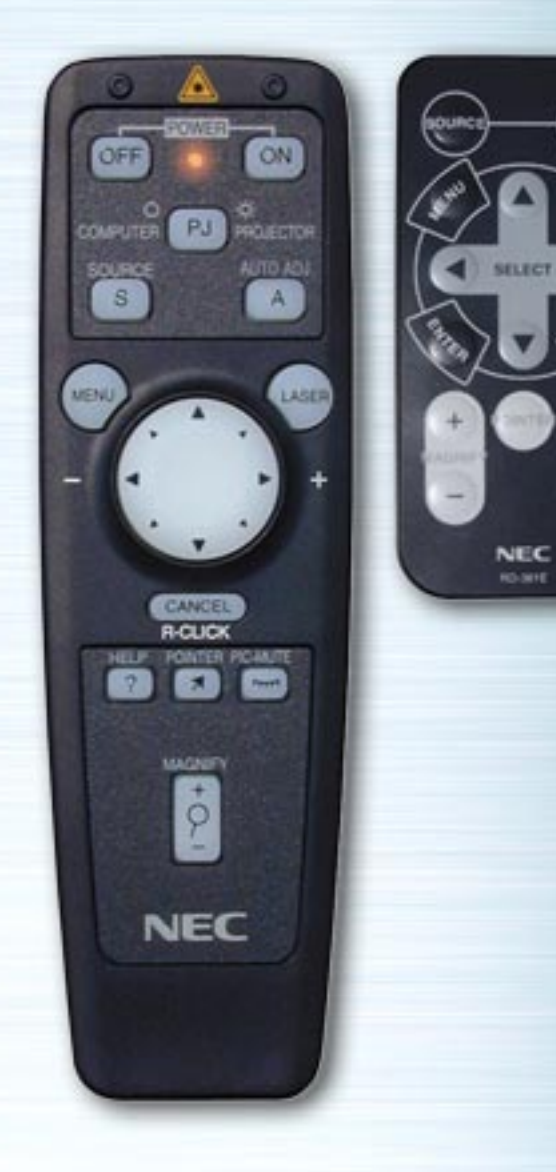

# **LED**

 $\begin{pmatrix} \omega_{\text{TO}} \omega_{\text{LO}} \end{pmatrix}$ 

▩

⊕

Die LED blinkt, wenn eine Taste der Fernbedienung gedrückt wird.

# **COMPUTER/PJ SELECT-Taste (Auswah l Computer/Projektor)**

ON.

**KLIECTOR AUTO ADJ** 

LASER

**MITTS** 

HELP

**NEC** ici, sere

**COMPUT** 

SOURCE  $\mathbf{s}$ 

 $\phi$ 

**NEC** 

**MENI** 

Diese Taste drücken, um die Maus zwischen Projektormodus (leuchtet rot) und Computer-Modus umzuschalten. Standardmäßig gilt der Computer-Modus. Wenn die Tasten MENÜ, HILFE oder ZEIGER gedrückt werden, leuchtet diese Taste ebenfalls rot auf, und die Maus wird in Projektormodus umgeschaltet. Die Maustasten bleiben auch nach Beendigung des Vorgangs im Projektormodus. Um wieder zurück in den Computer-Modus zu schalten, die Taste COMPUTER/PJ SELECT drücken.

Wenn binnen 10 Sekunden keine Taste gedrückt wird, erlischt die Lampe, und der Projektormodus wird abgebrochen.